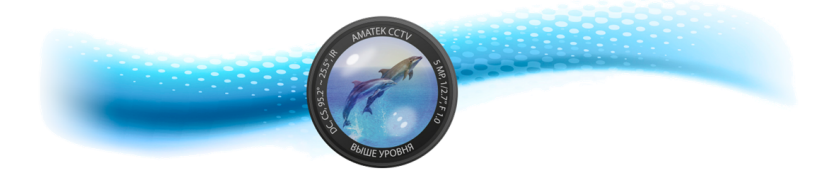

# **Сетевой видеорегистратор Руководство пользователя**

Модели: AR-N1651F AR-N3642F AR-N6448

#### Преамбула

#### Copyright ©2018

Запрещено копирование и распространение в любой форме данного документа или любой его части без предварительного разрешения производителя.

Содержимое данного документа может быть изменено без предварительного уведомления.

Данное руководство может быть использовано как инструкция по эксплуатации, если не оговорено иное.

Все заявления, информация и предложения данного документа не представляют собой каких-либо явных или подразумеваемых гарантий.

#### Безопасность

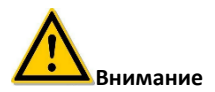

- Не размещайте данное оборудование непосредственно на солнце или возле источников тепла.
- Не устанавливайте устройство в пыльных и влажных помещениях.
- Установку устройства производите горизонтально, в стабильном месте, избегайте падения оборудования.
- Избегайте попадания жидкости на устройство.
- Устанавливайте устройство в хорошо проветриваемом месте, не блокируйте вентиляционные отверстия оборудования.
- Не разбирайте устройство самостоятельно.

#### Содержание

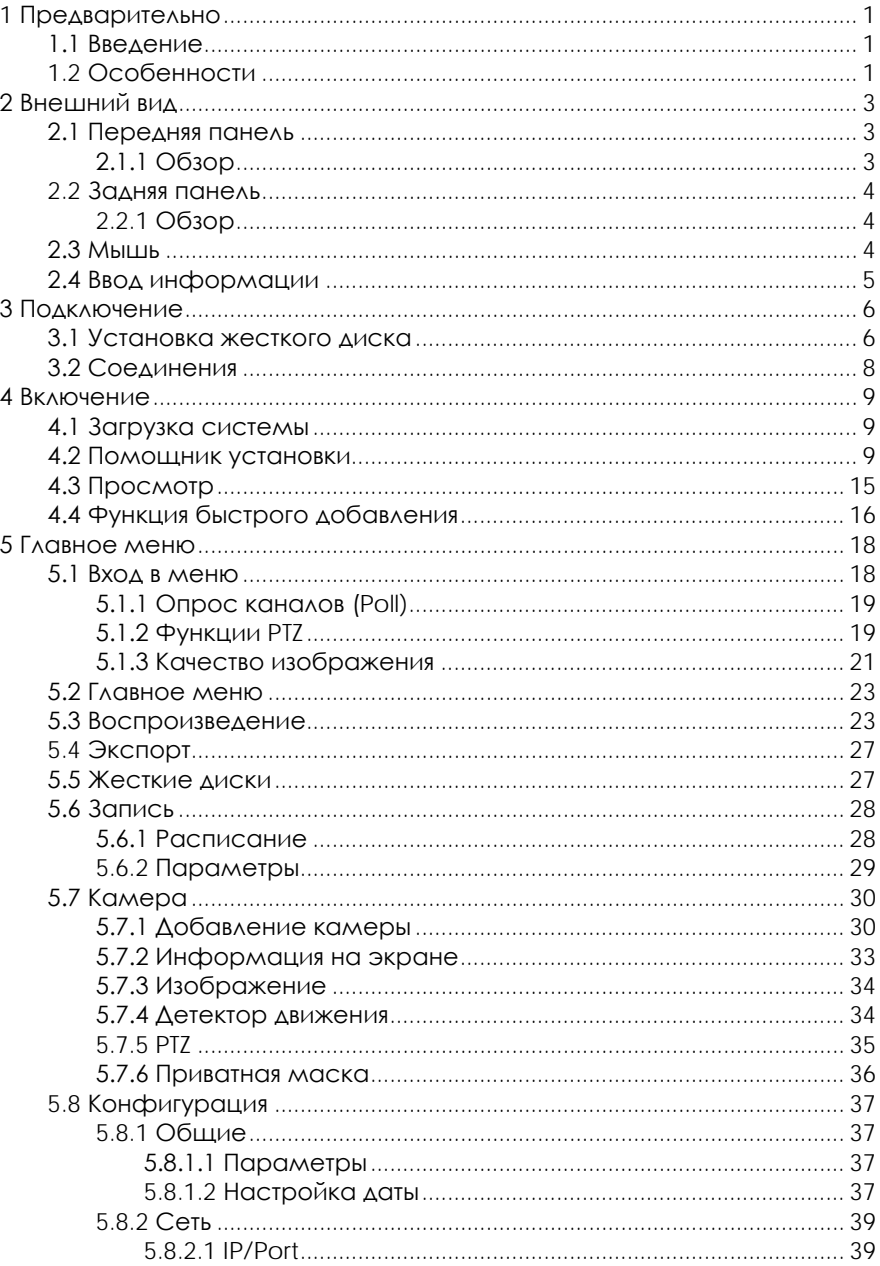

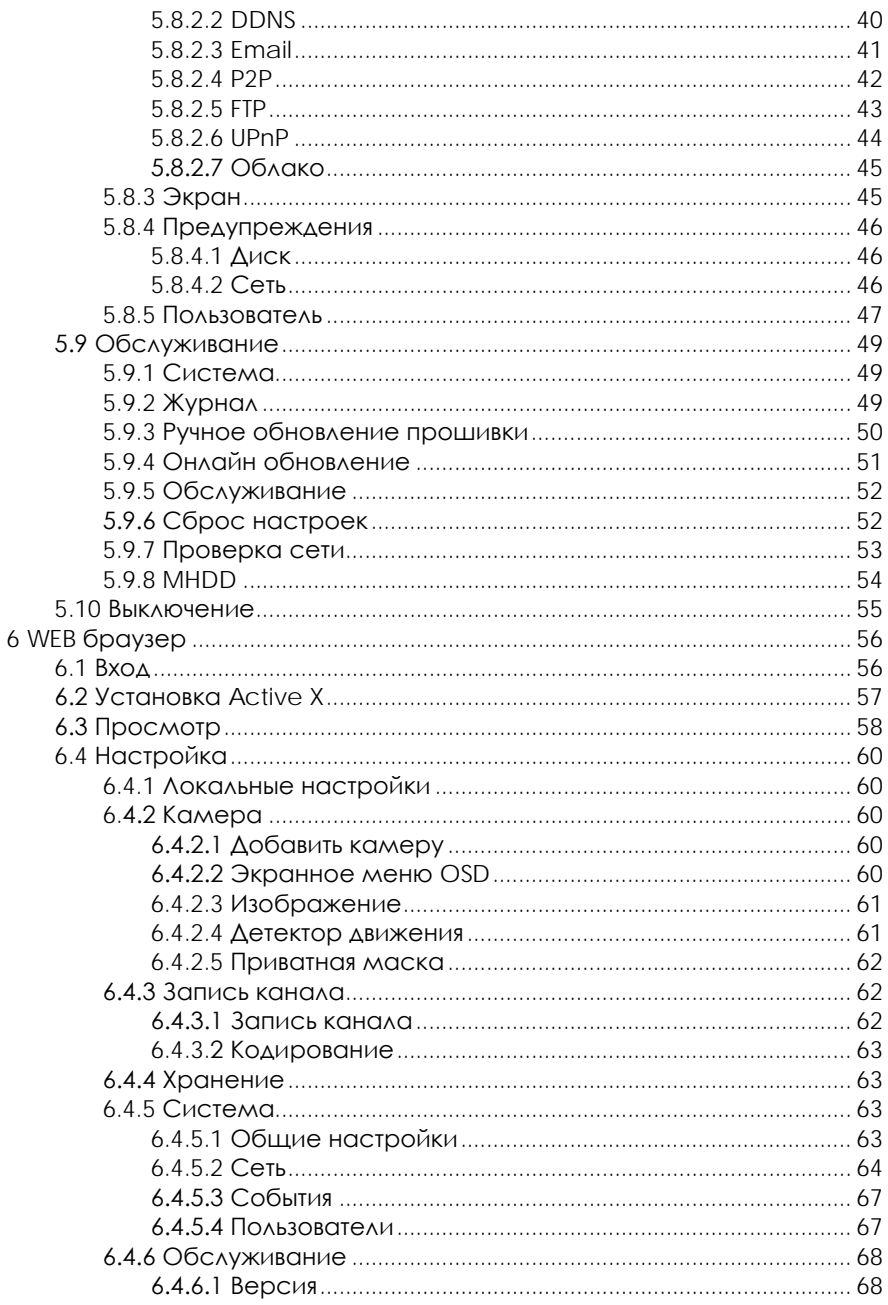

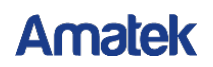

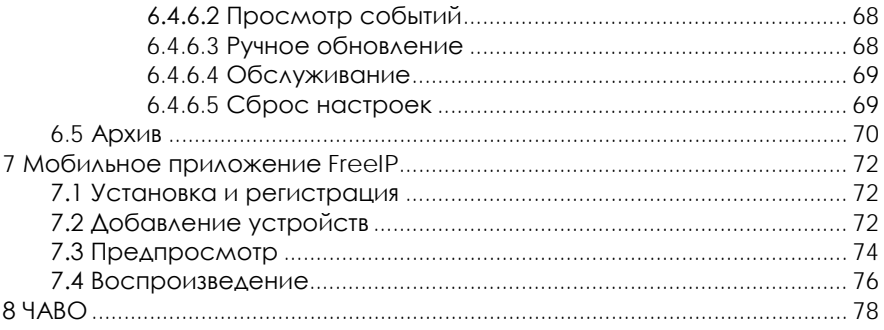

# <span id="page-5-0"></span>**1 Предварительно**

#### <span id="page-5-1"></span>**1.1 Введение**

Это устройство является высокопроизводительным сетевым видеорегистратором, позволяет производить предварительный просмотр, многооконное отображение каналов, работу с архивами. Оно поддерживает управление мышью для дистанционного контролировать подключенных устройств. Устройство имеет два способа хранения: в собственном хранилище и на стороне клиента. Управляющие интерфейсы могут быть расположены в любом месте без географических ограничений. В сочетании с другими средствами, такими как сетевые камеры, сетевые видеосерверы, программное обеспечение для профессиональных систем видеонаблюдения, возможно формирование мощной мониторинговой системы безопасности. При этом устройство принадлежит к категории низкобюджетных решений, обладает малым весом, высокой надежностью и простым техническим обслуживанием.

#### <span id="page-5-2"></span>**1.2 Особенности**

- Поддержка сжатия видео H.264/H.265;
- Разрешение подключаемых камер 4K / 6M / 5M / 4M / 3M / 2M / 1080P / 720P / D1;
- Формат сжатия аудио G.711U;
- Встроенная OS Linux3.0 с интерфейсом в стиле Windows;
- Поддержка предварительного просмотра, записи, воспроизведения, резервного копирования;
- Поддержка 2 потоков видео;
- Порты USB2.0 для резервного копирования, обновления прошивки и подключения мыши;
- Мульти язычный интерфейс с поддержкой русского языка.

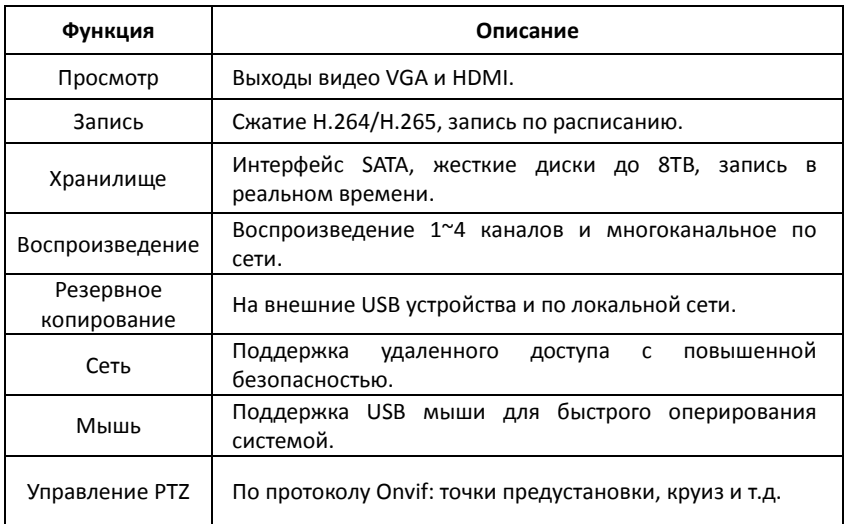

# <span id="page-7-0"></span>**2 Внешний вид**

#### <span id="page-7-1"></span>**2.1 Передняя панель**

#### <span id="page-7-2"></span>**2.1.1 Обзор**

(В зависимости от модели.)

Amalek

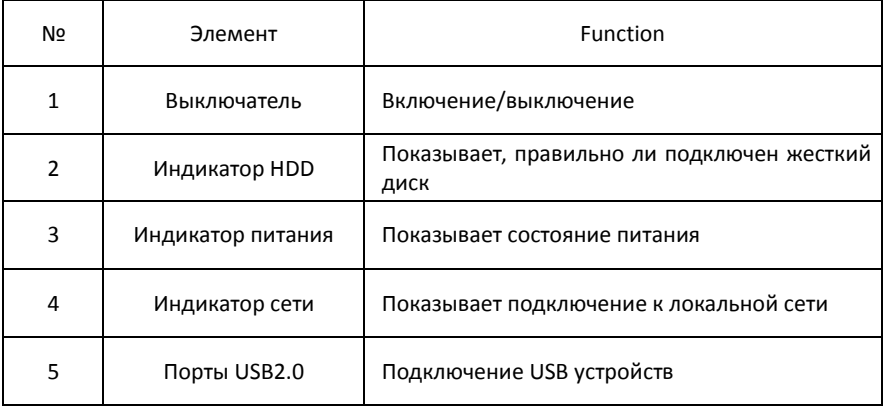

#### <span id="page-8-0"></span>**2.2 Задняя панель**

#### <span id="page-8-1"></span>**2.2.1 Обзор**

(В зависимости от модели.)

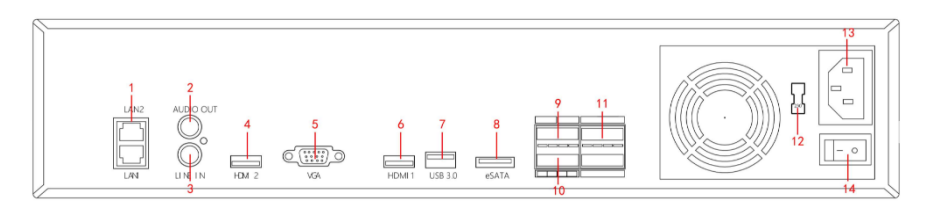

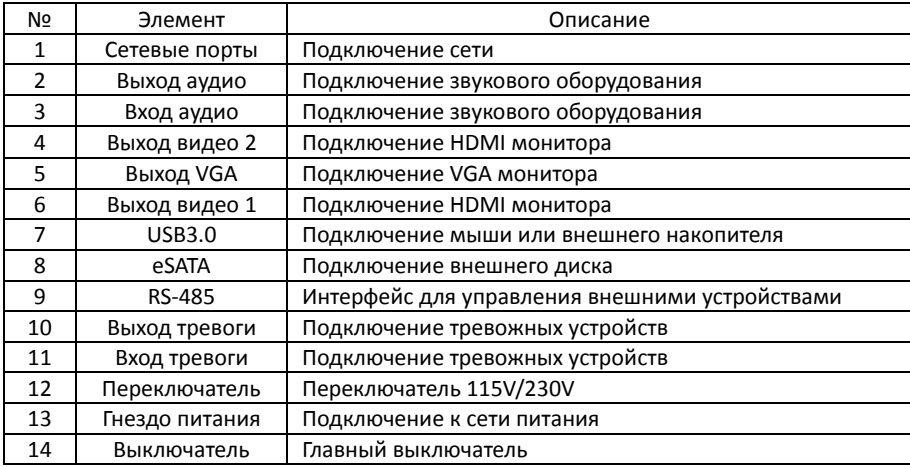

#### <span id="page-8-2"></span>**2.3 Мышь**

Управление NVR производится кнопками и колесиком мыши.

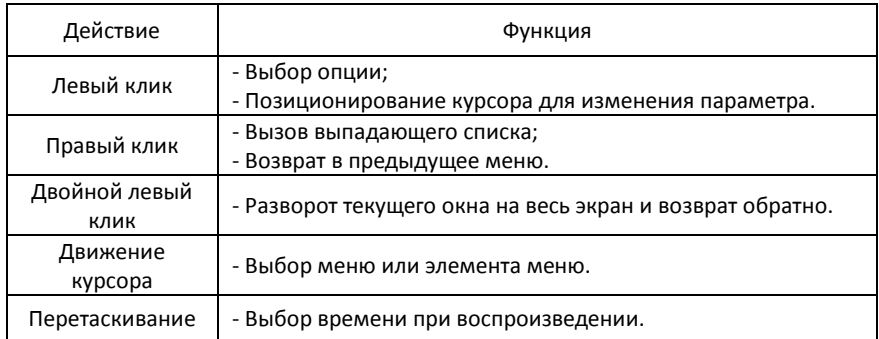

Колесико мыши - Настройка времени;<br>- Выбор значения из в - Выбор значения из выпадающего списка.

#### <span id="page-9-0"></span>**2.4 Ввод информации**

При вводе используются буквы английского алфавита.

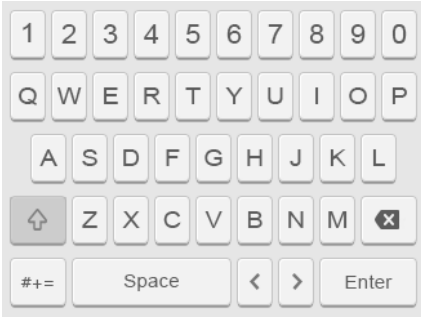

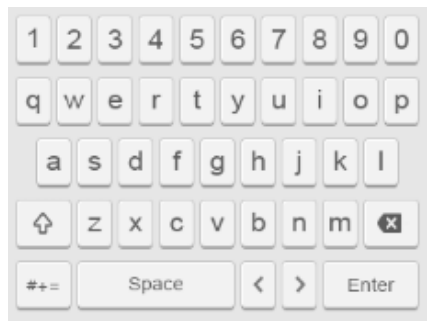

Ввод в верхнем регистре Ввод в нижнем регистре

# <span id="page-10-0"></span>**Подключение**

#### <span id="page-10-1"></span>**3.1 Установка жесткого диска**

Открутите винты и снимите крышку.

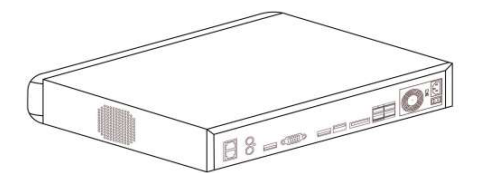

Совместите 4 отверстия жесткого диска с установочными отверстиями на шасси.

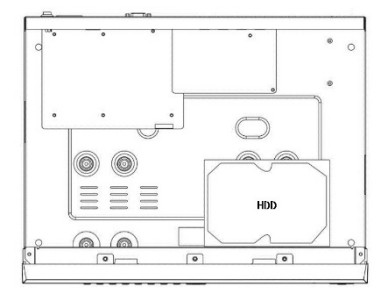

 Придерживая жесткий диск рукой, переверните шасси, закрепите жесткий диск винтами в указанных точках.

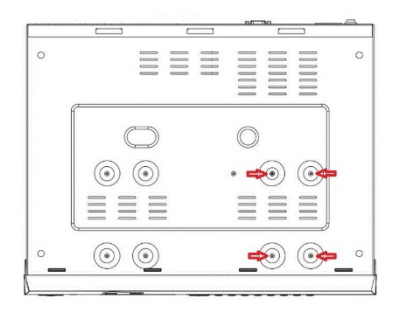

⑷ Установите крышку и закрутите винты.

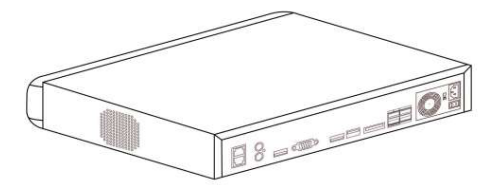

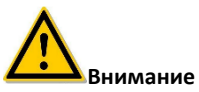

- Если требуется высокая производительность, рекомендуется использовать жесткие диски, специально разработанные для систем видеонаблюдения.
- Перед установкой или заменой жесткого диска отключите питание, а затем откройте корпус.

#### <span id="page-12-0"></span>**3.2 Соединения**

Используйте VGA или HDMI кабель для передачи видео сигнала NVR на дисплей. Если это необходимо для управления PTZ, используйте интерфейс RS485 с соответствующим кабелем.

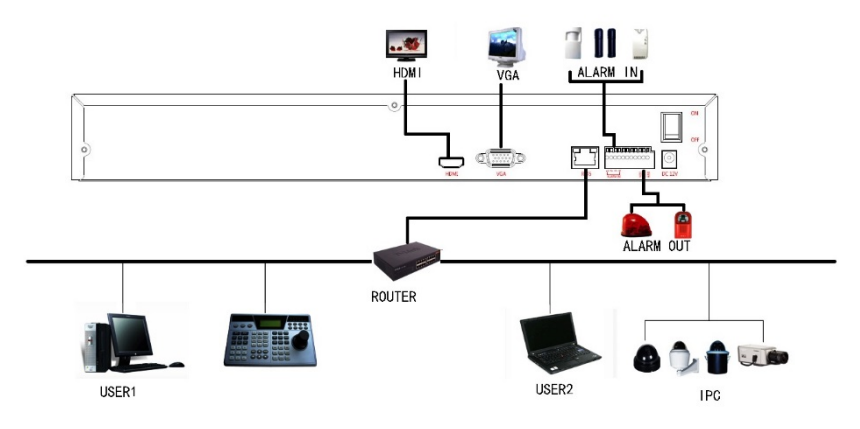

# <span id="page-13-0"></span>**4 Включение**

#### <span id="page-13-1"></span>**4.1 Загрузка системы**

После подключения устройства к монитору подключите мышь, кабель питания и включите выключатель на задней панели для запуска NVR.

#### <span id="page-13-2"></span>**4.2 Помощник установки**

После успешной загрузки устройства вы увидите мастер установки. Нажмите кнопку Next.

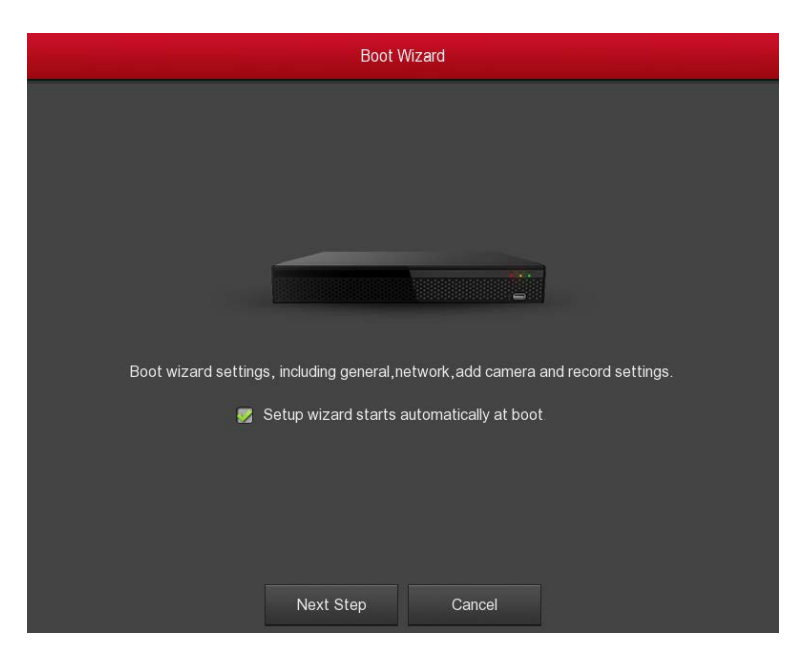

Вы попадете в окно входа в систему. Введите логин и пароль и выберите язык интерфейса (по умолчанию логин/пароль: **admin/12345**).

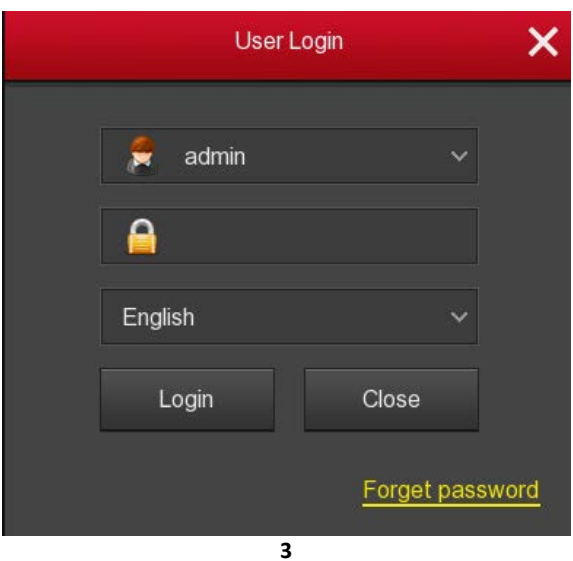

Если вы забыли пароль, нажмите на ссылку снизу и для вызова окна восстановления пароля:

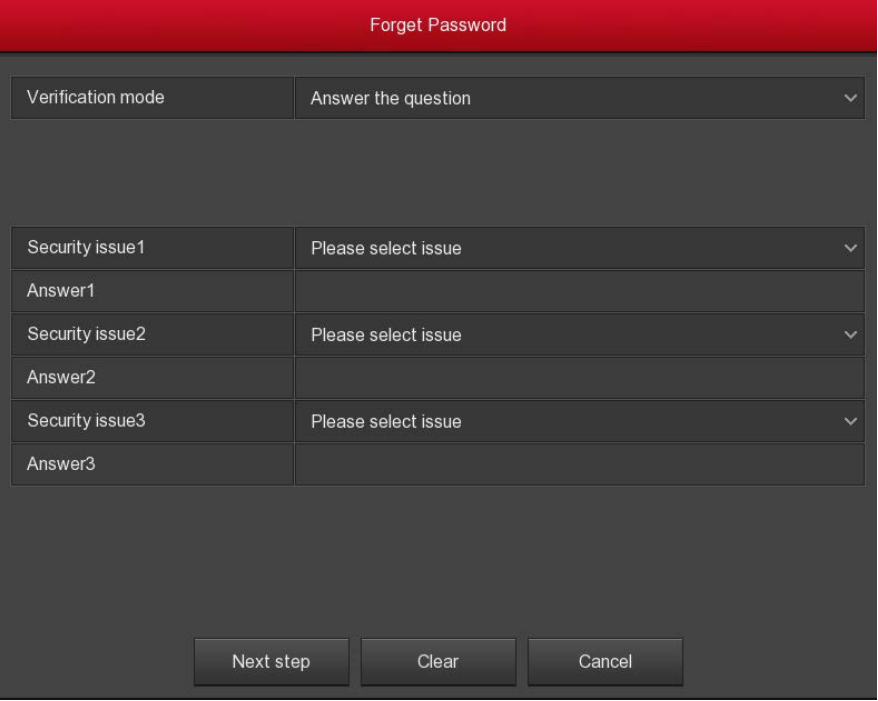

Есть 2 метода:

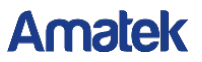

① Вопросы безопасности: Выберите 3 вопроса и введите ответы, вы попадете в окно для ввода нового пароля.

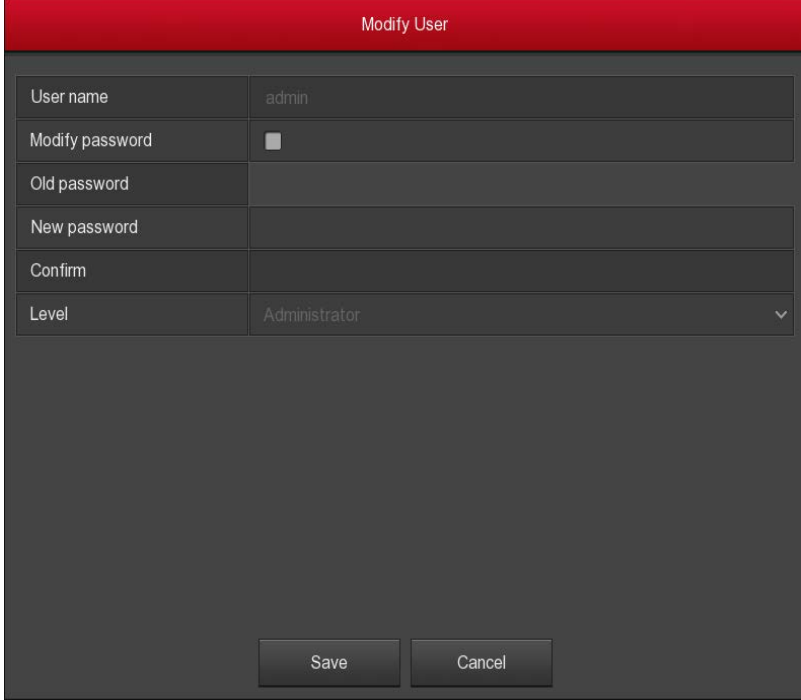

② По электронной почте:

Шаг 1: Экспортируйте ключевой файл приложения и отправьте его на адрес «resetpassword@hotmaill.com» для получения ключа.

Шаг 2: Импортируйте полученный ключ для сброса пароля.

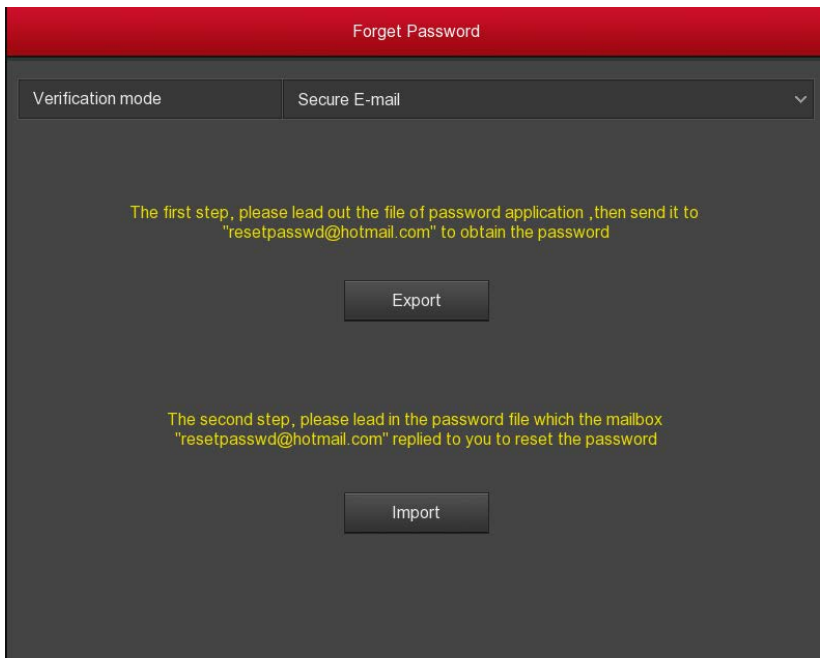

После успешного входа в систему при слишком простом пароле появится интерфейс безопасности пароля. Выберите, следует ли изменить его сейчас или вы это сделаете позже.

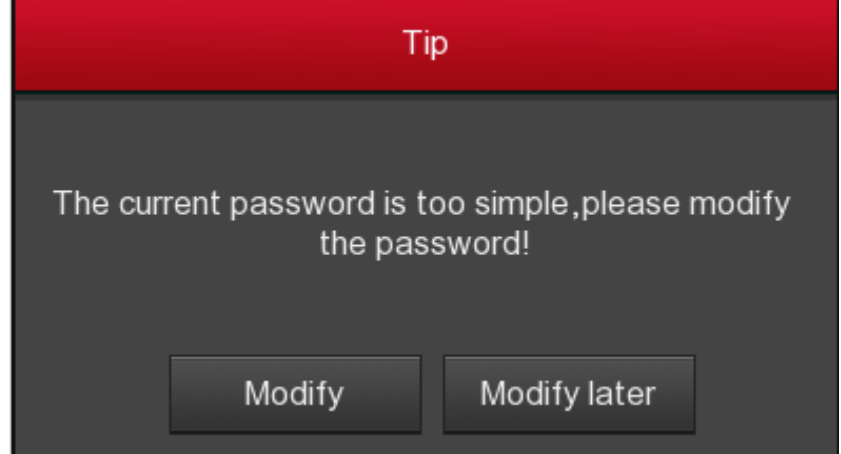

После входа в систему вы попадете в интерфейс базовой конфигурации устройства. Подробно см. в соответствующем разделе данного документа.

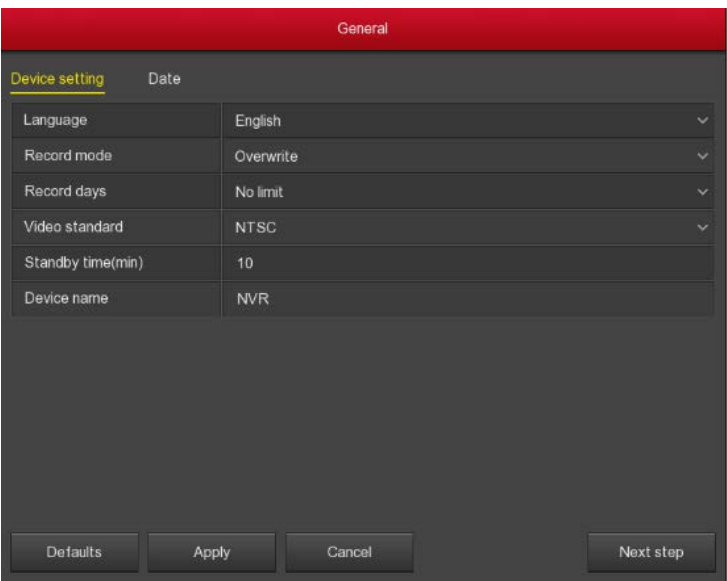

Нажмите кнопку «Next» и вы можете перейдете к настройке параметров сети. Подробно см. в соответствующем разделе данного документа.

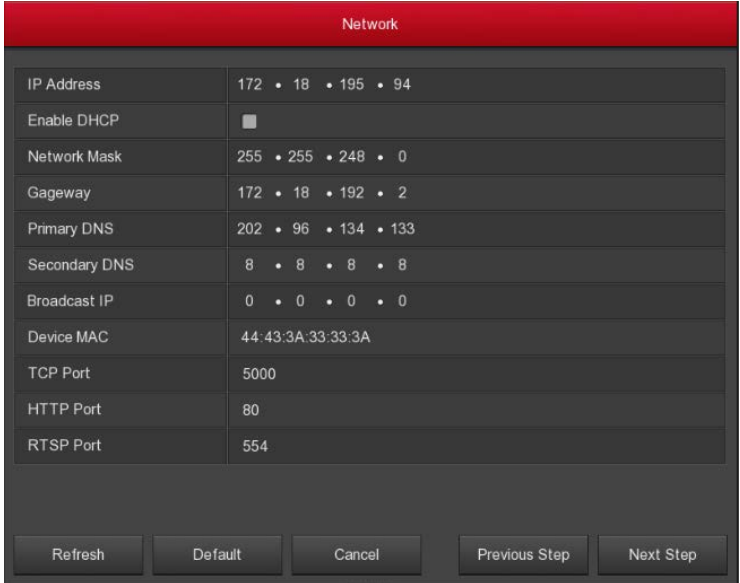

Следующий шаг – окно добавления камер. Подробно см. в соответствующем разделе данного документа.

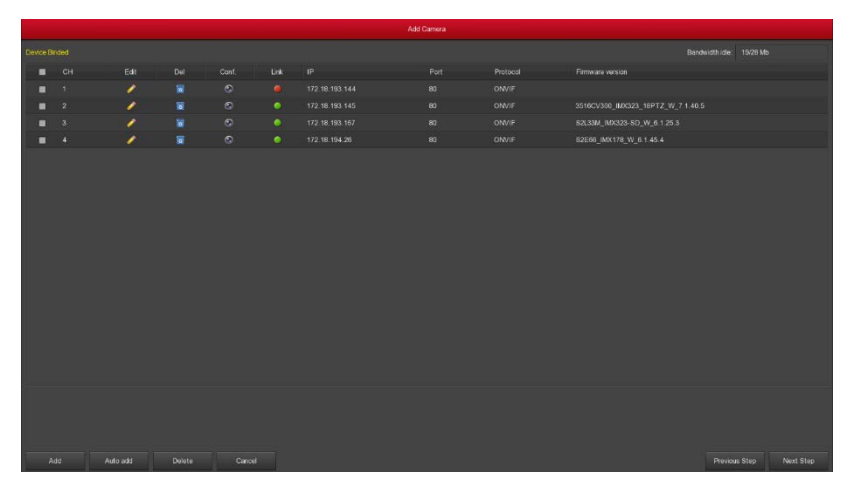

Нажмите далее и вы сможете настроить параметры расписания записи. Подробно см. в соответствующем разделе данного документа.

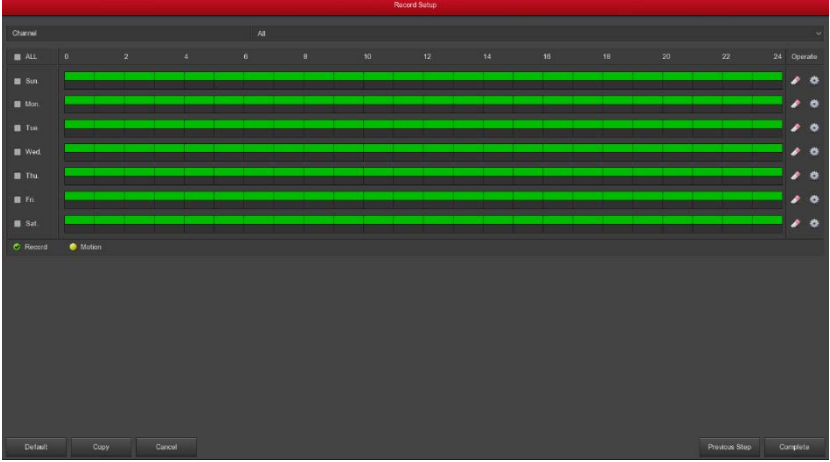

Нажмите OK для завершения работы мастера настройки.

#### <span id="page-19-0"></span>**4.3 Просмотр**

После успешной загрузки системы вы попадете в интерфейс просмотра.

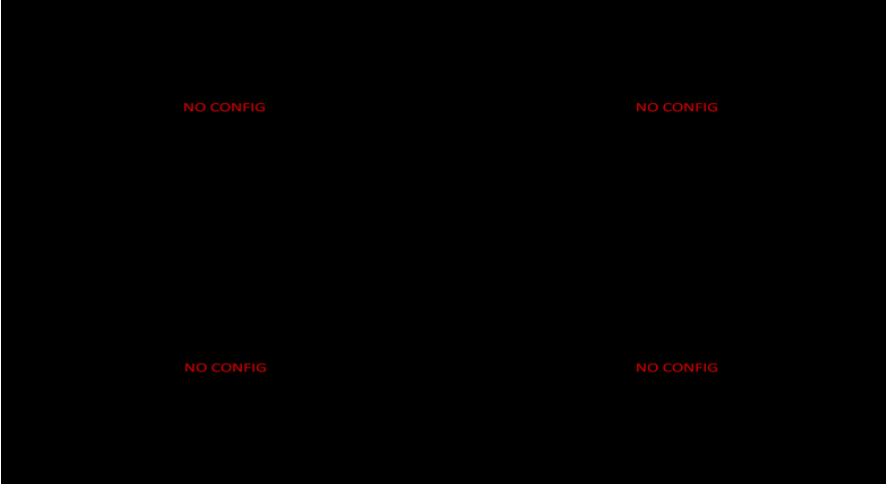

При нормальном запуске интерфейс по умолчанию - предварительный просмотр в многооконном режиме. В левом нижнем углу окна вы увидите иконки:

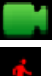

: Идет запись канала;

: Срабатывание детектора движения.

При клике на любое окно снизу отобразится состояние данного канала:

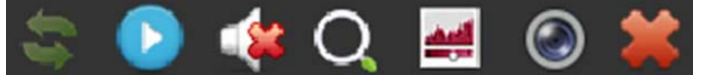

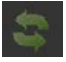

Поворот изображения на 90°.

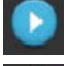

Немедленное воспроизведение последних 5 минут записи.

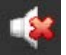

Управление звуком.

Увеличение. Левой кнопкой мыши выделите зону для увеличения. Для возврата к исходному размеру нажмите правую кнопку мыши.

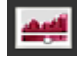

Настройка яркости, контраста, насыщенности, резкости.

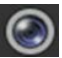

Вывод информации о потоке.

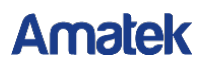

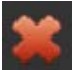

Закрыть данное подменю.

#### <span id="page-20-0"></span>**4.4 Функция быстрого добавления**

Кликните правой кнопкой мыши в окне просмотра при неподключенной камере. Нажмите на появившийся значок «+» для запуска поиска устройств в сети. Далее выберите нужное устройство из списка и нажмите Add.

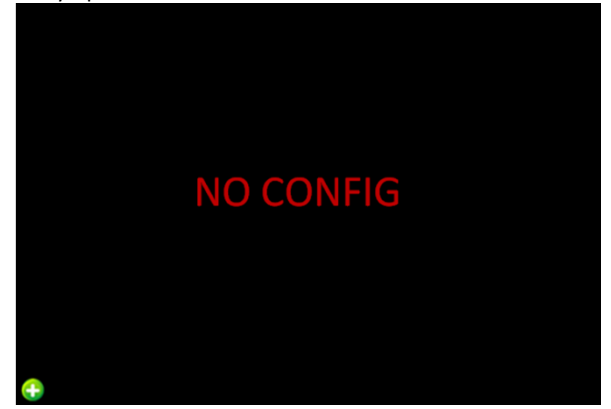

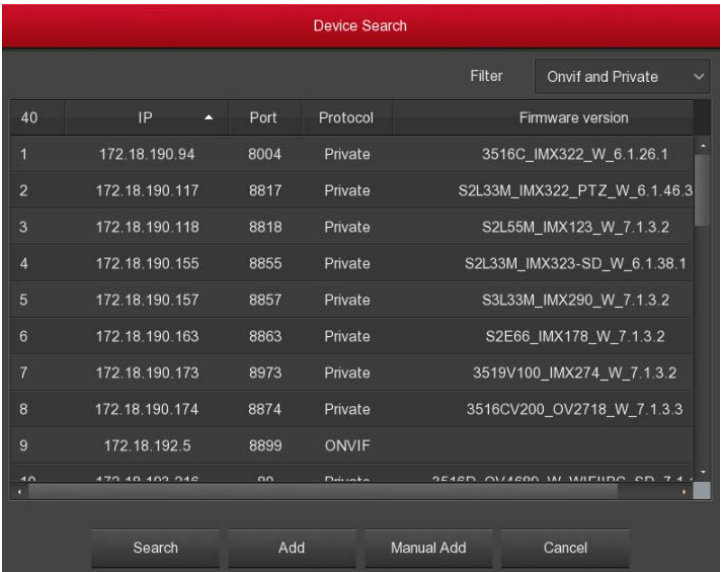

- **Search:** Поиск совместимых устройств в локальной сети.
- **Add:** Добавление устройства для просмотра в данном окне из списка найденных.
- **Manual Add:** См. соответствующий раздел данного документа.

- **Filter: Фильтр по протоколу подключения.**<br>**> Cancel:** Возврат в предыдущее меню.
- **Cancel:** Возврат в предыдущее меню.

# <span id="page-22-0"></span>**5 Главное меню**

#### <span id="page-22-1"></span>**5.1 Вход в меню**

Кликните правой кнопкой мыши на любом месте экрана. В появившемся окне выберите необходимую опцию.

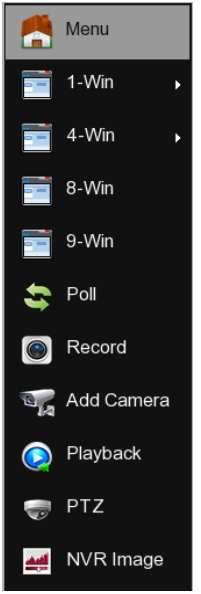

- **Menu:** Главное меню.
- **1-Win:** Отображение одного канала CH1~CH16.
- **4-Win:** Четырехоконное отображение (CH1~CH4, CH5~CH8, CH9 ~CH12, CH13~CH16).
- **8-Win:** Восьмиоконное представление (CH1~CH8, CH9 ~CH16).
- **9-Win:** Девятиоконное представление (CH1~CH9、CH10~CH16).
- **16-Win:** Показ 16 каналов CH1 ~CH16.
- **25-Win:** Показ 25 каналов CH1 ~CH25.
- **Poll:** Переход к настройке параметров опроса каналов (подробно см. ниже).
- **Record:** Настройка расписания записи.
- **Add Camera:** Добавление устройств.
- **External Playback:** Переход в окно воспроизведения.<br>
► **ΣΕΙΣΕΣ Setur**: Вызов окна управления поворотн
- **PTZ Setup:** Вызов окна управления поворотными камерами.

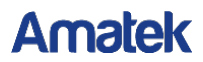

**NVR Image:** Настройка параметров отображения на мониторе.

#### **Внимание**

Отображение многооконных режимов зависит от модели устройства.

#### <span id="page-23-0"></span>**5.1.1 Опрос каналов (Poll)**

Кликните правой кнопкой мыши, выберите «Poll» и настройте параметры опроса каналов.

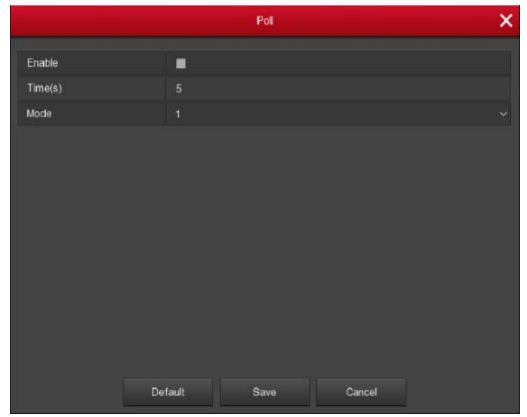

#### <span id="page-23-1"></span>**5.1.2 Функции PTZ**

Кликните правой кнопкой мыши, выберите «PTZ» для входа в окно управления поворотной камерой.

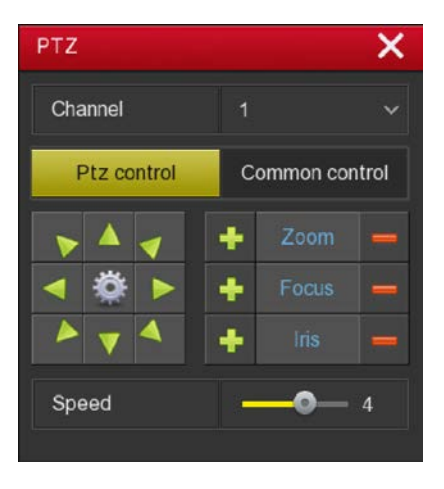

В этом интерфейсе вы можете выбрать канал, назначить скорость движения PTZ, управлять направлением движения.

- $\triangleright$  **Zoom:** Нажмите  $\frac{1}{\sqrt{2}}$   $\sqrt{2}$  для настройки увеличения.
- **Focus:** Кнопки **II** / **From** служат для ручной фокусировки.
- **Iris:** Управляйте диафрагмой / .
- **Speed:** Настройка скорости движения камеры (от 1 до 8, 8 быстрей чем 1).
- **Настройка патрулирования:** Нажав на кнопку **и на в перейлете в окно** настройки пресетов и параметров патрулирования.

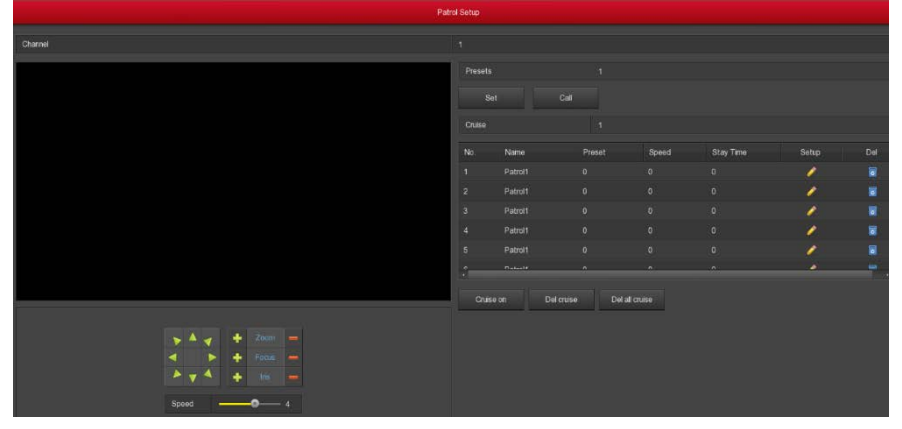

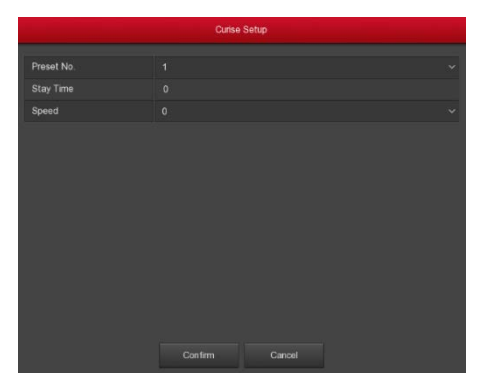

- **Установка пресетов:** В этом интерфейсе спозиционируйте камеру в нужную точку обзора с помощью кнопок направления, выберите номер пресета и нажмите «set» для сохранения выбранной настройки. Повторяйте это до набора нужного количества точек предустановки.
- **Настройка круиза:** Выберите номер круиза в строке «Cruise» и в окне ниже нажмите иконку в столбце «Setup» для настройки параметров первой точки круиза: номер пресета, время фиксации в данной точке и скорость подхода камеры к ней. Нажмите «Confirm» для завершения настройки данной точки. Повторяйте эти действия для других точек круиза.

# **Amatak**

- **Удаление круиза:** Для этого нажмите «Del cruise».
- **Удаление всех круизов:** Нажмите «Del all cruise».
- **Stay Time:** Время фиксации камеры в данной точке.
- **Patrol speed:** Скорость патрулирования.

Общий интерфейс управления PTZ:

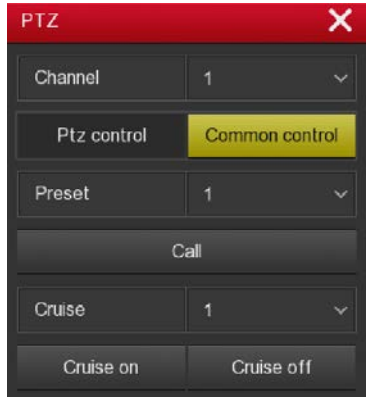

- **Вызов пресета:** Посте настройки пресетов выберите номер точки предустановки нажмите «Call», камера переместится в эту точку.
- **Вызов круиза:** После настройки круизов выберите номер круиза и нажмите «Cruise on» для вызова. Для остановки движения нажмите «Cruise off».
- **Cruise on:** Запуск выбранного круиза.
- **Cruise off:** Остановка запущенного круиза.

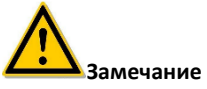

 Данное устройство поддерживает до 128 пресетов в зависимости от модели камеры.

#### <span id="page-25-0"></span>**5.1.3 Качество изображения**

В окне просмотра кликните правой кнопкой мыши и в выпадающем списке выберите «NVR Image». Вы попадете в окно общих настроек изображения по порту видеовыхода. Для настройки этих параметров для каждого канала щелкните левой кнопкой мыши в нужном окне и выберите значок «Image».

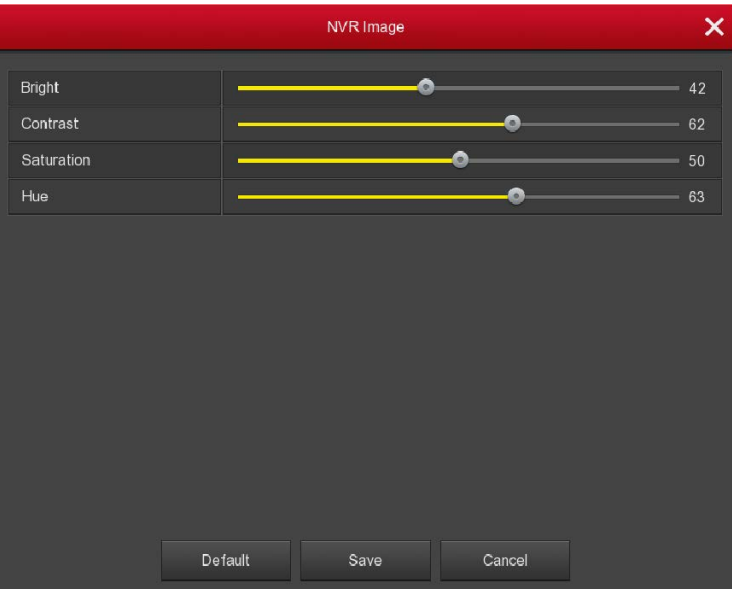

**Figure 5-7**

- **Bright:** Настройка яркости.<br> **> Contrast:** Настройка контра
- **Example 21 Contrast:** Настройка контраста.<br> **Example:** Hacыщенность.
- **Saturation:** Насыщенность.<br> **Fig. Francisco Hue:** Оттенок.
- **EXALUE: Оттенок.**<br> **EXALUE: Возвр**
- **Default:** Возврат на заводские настройки.
- **Save:** Сохранение конфигурации.
- **Cancel:** Отмена и возврат в предыдущий интерфейс.

#### <span id="page-27-0"></span>**5.2 Главное меню**

Главное меню имеет следующий вид:

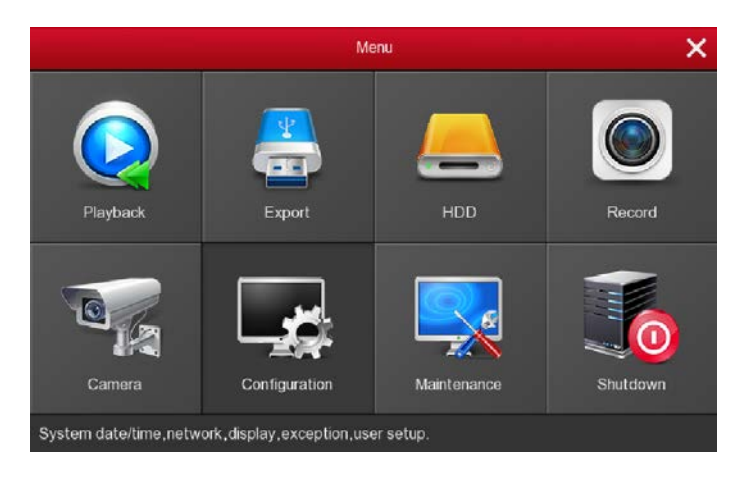

#### <span id="page-27-1"></span>**5.3 Воспроизведение**

Выберите «Playback» для входа в интерфейс воспроизведения.

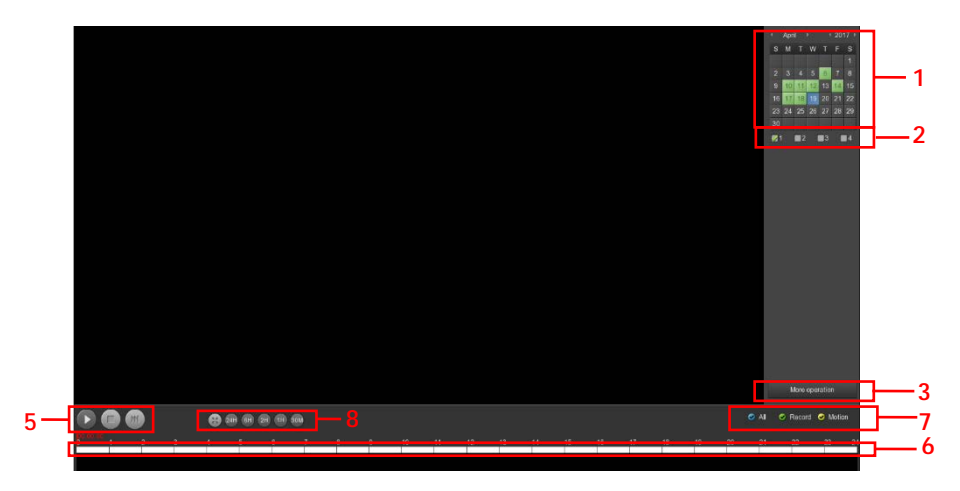

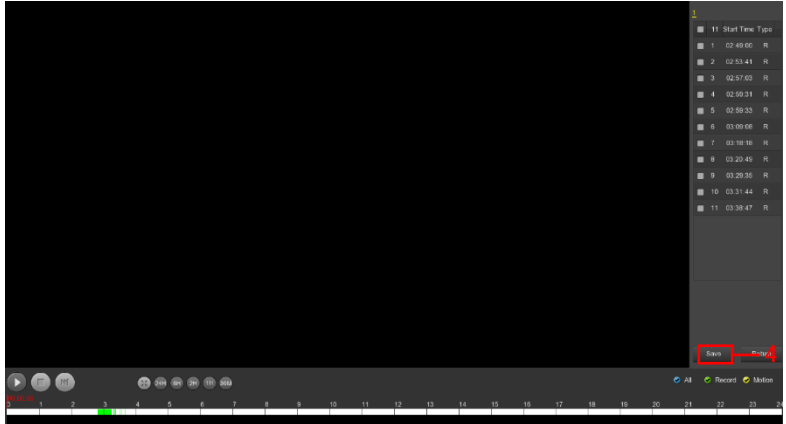

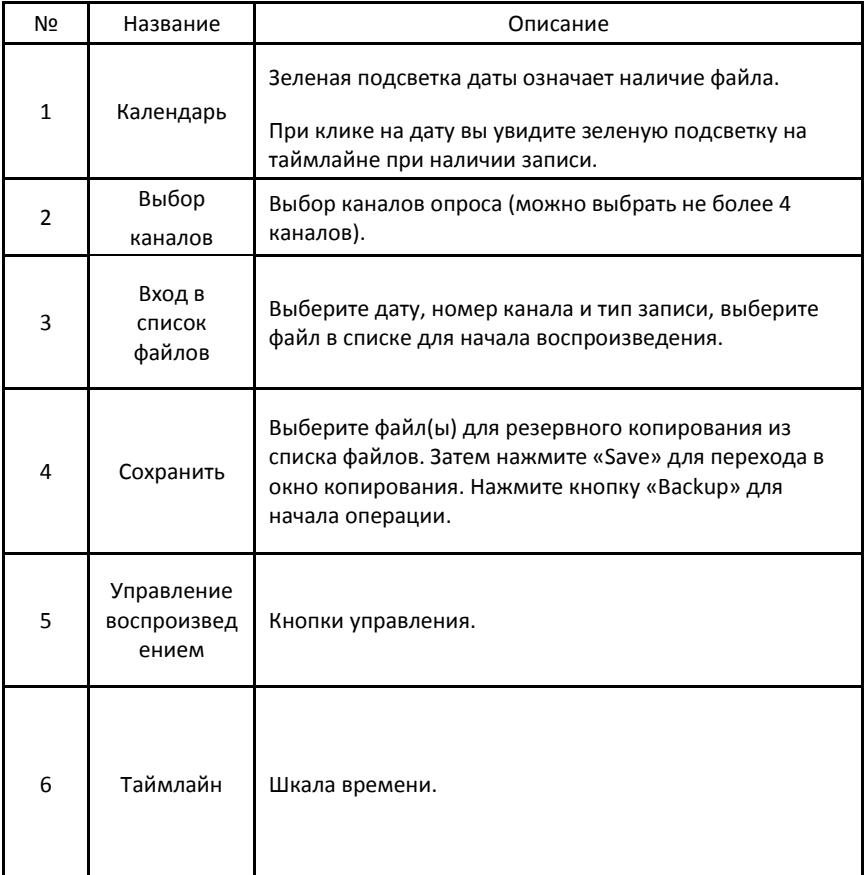

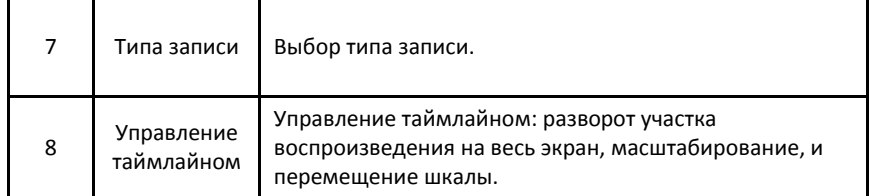

В списке файлов есть информация о времени записи и типе записи. При выделении файла в окне ниже выводится информация о времени окончания записи и размере файла.

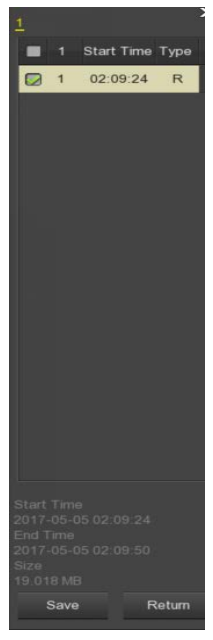

Отметьте чекбокс **в писке файлов и нажмите «Save» для перехода в окно** резервного копирования:

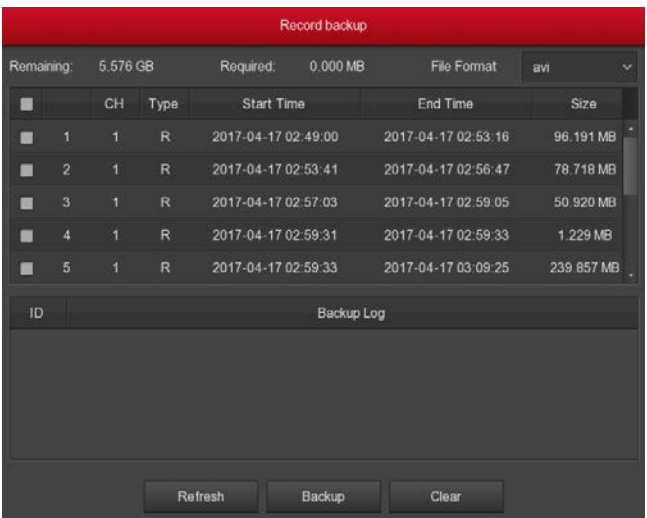

Выберите один или несколько файлов для записи на внешний USB диск. Формат сохраненного файла - avi. Также вы можете удалить файл из списка и обновить окно.

- **Remaining:** Доступный для записи объем внешнего диска.
- **Exequired:** Требуемый для записи объем.<br> **Eile Format:** Формат файла.
- **File Format:** Формат файла.
- **CH:** Канал записи видео, к которому относится файл.
- **Type:** Тип видео постоянный или по тревоге.
- **Start Time / End Time:** Временной диапазон записи.
- **Refresh:** Обновление окна.
- **Backup:** Старт копирования.<br> **Backup:** Сиистить окно
- **Clear:** Очистить окно.

#### <span id="page-31-0"></span>**5.4 Экспорт**

Выберите «Export» в главном меню и войдите в окно:

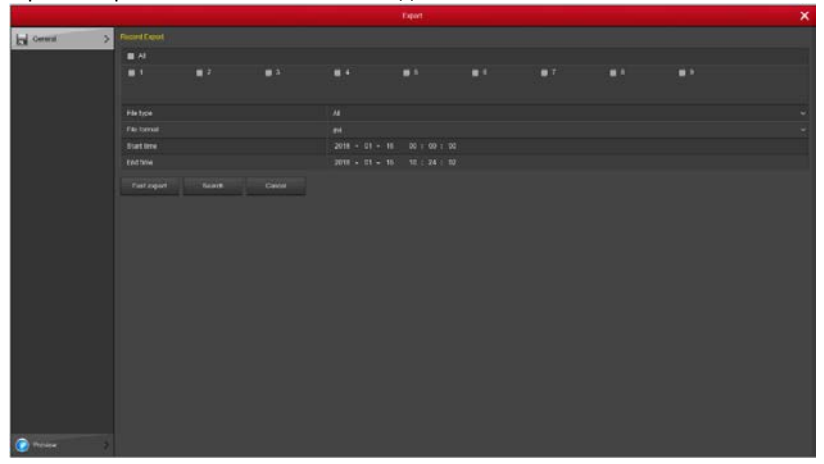

Выберите тип записи и канал и временной диапазон, нажмите «Search» для вывода списка файлов и нажмите «Start» для начала операции.

- **Required capacity:** Необходимый свободный объем дискового пространства.
- **Available/Total capacity:** Доступный объем внешнего накопителя.
- **Fast export:** Установите тип записи, канал, формат файла и диапазон времени для экспорта 30-минутного видео.
- **Search:** Вывод списка файлов, соответствующего настройкам типа видео, канала, формата файла и временного диапазона.
- **Cancel:** Возврат в предыдущее окно.

#### <span id="page-31-1"></span>**5.5 Жесткие диски**

Выберите «Menu→HDD» в главном меню для входа в окно HDD.

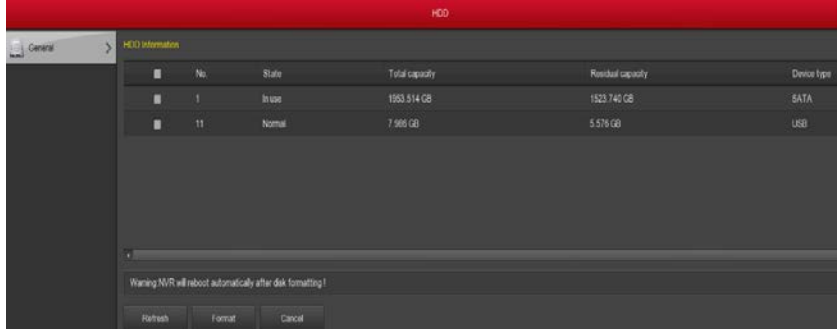

Устройство автоматически определит установленные жесткие диски. При отсутствии HDD вы увидите сообщение «not connected to the hard disk». При первом запуске потребуется форматирование HDD.

- **No.:** Номер жесткого диска.
- **State:** Статус диска.
- **Total Capacity:** Объем диска.
- **Residual Capacity:** Оставшаяся емкость.
- **Device Type:** Тип интерфейса (SATA).
- **Refresh:** Обновить информацию о HDD.
- **Format:** Форматирование.
- **Cancel:** Возврат.

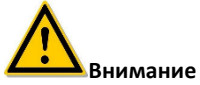

NVR автоматически перезагрузиться после форматирования диска!

#### <span id="page-32-0"></span>**5.6 Запись**

#### <span id="page-32-1"></span>**5.6.1 Расписание**

Выберите «Menu→Record» в главном меню.

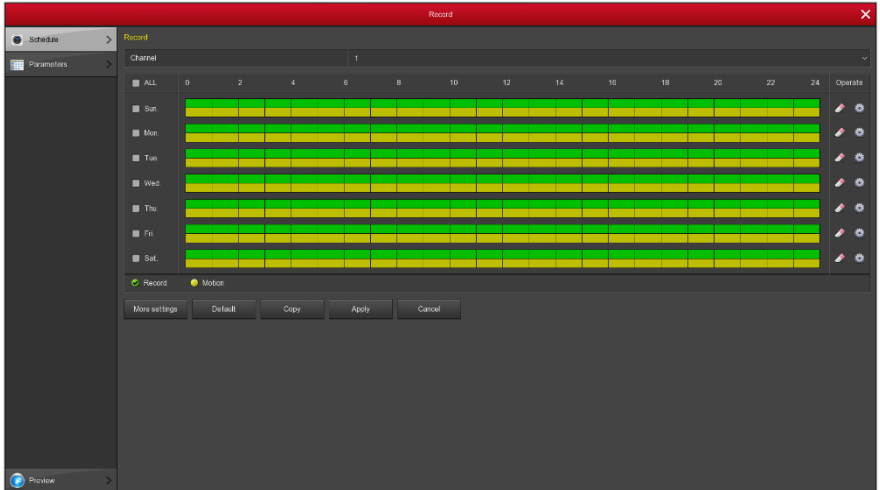

- **Channel:** Выбор одного или всех каналов.
- **Record Type:** Отметьте чекобкс, соответствующий типу записи (запись или движение).
- **Week day:** Отметьте дни недели для записи или «All» для всех каналов.
- **More Settings:** Поддержка предзаписи для детектора движения 0-30 сек.
- **:** Удаление отмеченных сегментов для текущего вида записи.
- **Default:** Восстановление параметров к исходным.

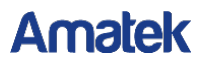

- **Copy:** После завершения настройки можно нажать эту кнопку, чтобы скопировать текущую настройку в другие каналы.
- **Apply:** Сохранение параметров.
- **Cancel:** Выход

Установить расписание можно 2-мя способами: отметить мышью сегменты на временной шкале, либо нажав на  $\ddot{\ddot{\ddot{\ddot{\bf x}}}$ . При этом вы попадете в окно точной настройки расписания для данного дня.

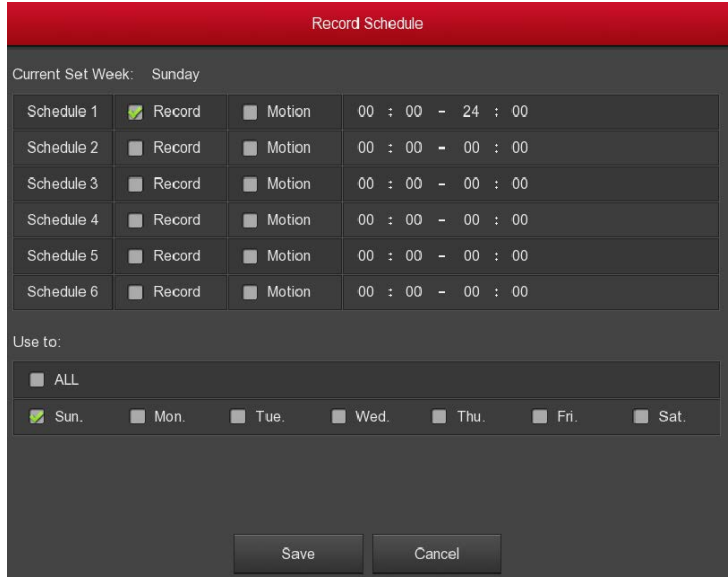

#### <span id="page-33-0"></span>**5.6.2 Параметры**

Выберите «Menu→Record→Parameters». В следующем окне вы сможете настроить параметры записи: сжатие видео, тип потока (видео или звук), разрешение, битрейт, частоту кадров для основного и дополнительного потоков.

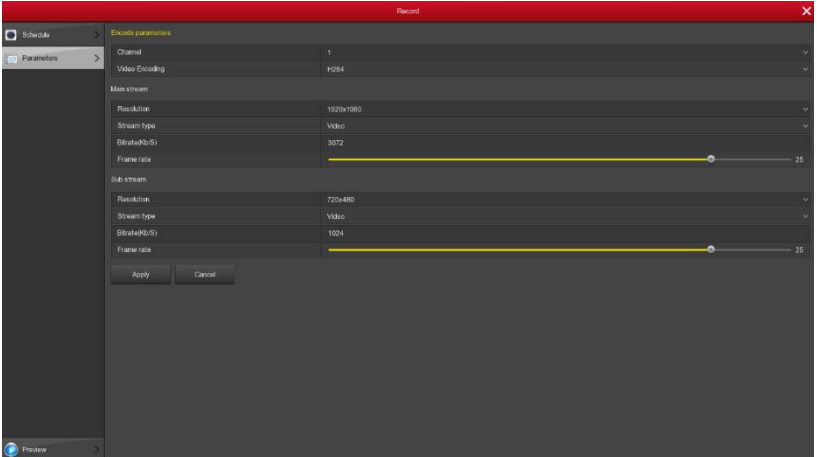

#### <span id="page-34-0"></span>**5.7 Камера**

#### <span id="page-34-1"></span>**5.7.1 Добавление камеры**

Войдите в «Menu→Camera→ Add Camera» в главном меню или правым кликом на свободном от подключений окне вызовите интерфейс добавления камеры.

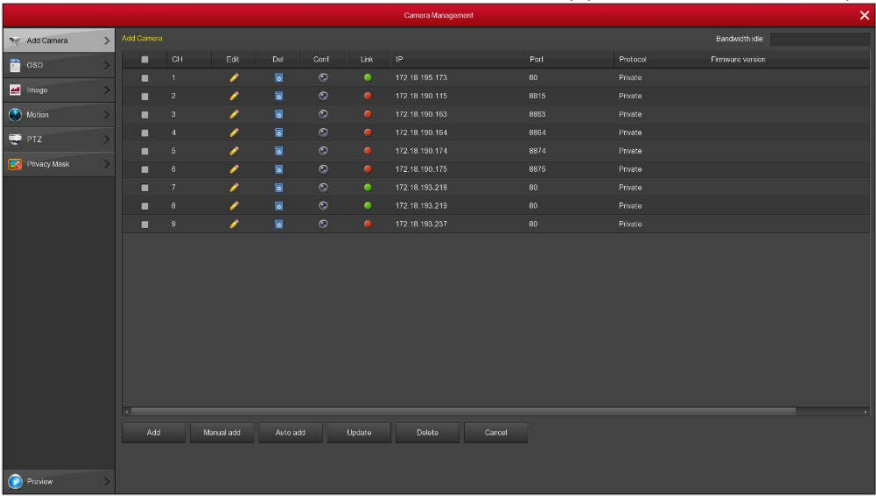

- **Bandwidth idle:** Оставшаяся/полная пропускная способность NVR.
- **Add:** Вход в окно поиска доступных устройств в локальной сети. Перед поиском выберите протокол из списка в поле «Filter» и нажмите «Search». Отметьте чекбоксы нужных устройств для добавления в систему и нажмите «Add».

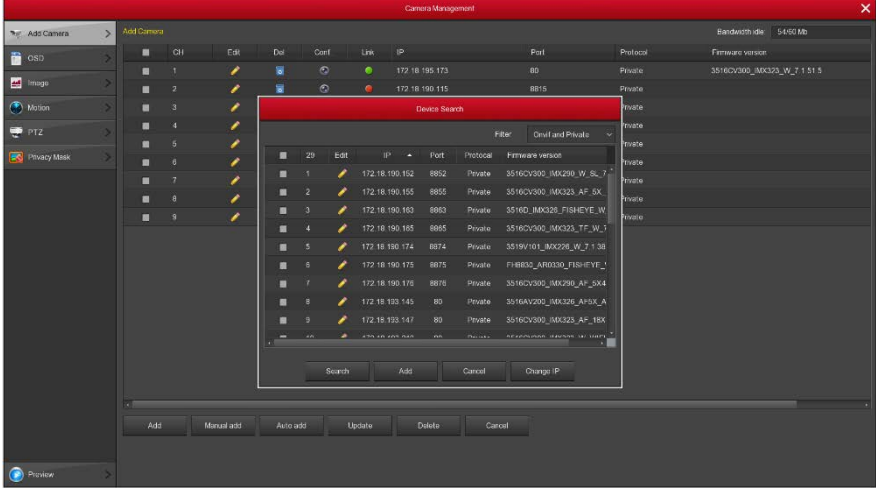

- **Auto add:** Автоматическое добавление устройств. **Внимание:** Система может изменить IP адрес устройства!
- **Update:** Нажмите для обновления списка.
- **> Delete:** В списке устройств нажмите значок **О для удаления строки их списка.** Удалить устройство также можно, отметив чекбокс и нажав кнопку «Delete» s.
- > Status: **Status:** означает успешное подключение.  **сбой подключения.**

- **Conf.**: позволяет настроить параметры устройства: кодек, разрешение, битрейт и т.д.
- **Manual add:** Ручное добавление устройства.

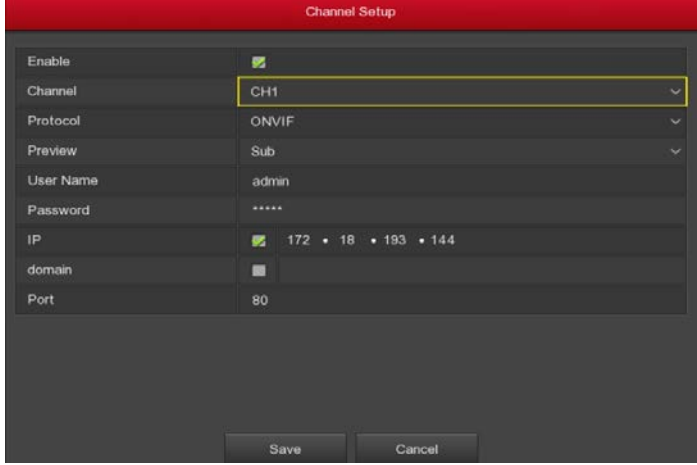

**Enable:** Включение/отключение канала.
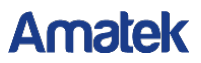

- **Channel:** Номер канала, который должен быть подключен к удаленному устройству.
- **Protocol:** Выбор протокола: Onvif, Private или RTSP.
- **Preview: Выбор потока для просмотра.**<br>**Primate: Имя учетной записи подкл**и
- **User name:** Имя учетной записи подключаемого устройства.
- **Password:** Пароль для входа в устройство.<br> **P IP:** IP алрес улаленного устройства.
- **IP:** IP адрес удаленного устройства.<br>**> Domain:** Вход в домен.
- **Domain:** Вход в домен.
- **Port:** Номер порта, по умолчанию 80.
- **Save:** Сохранение параметров для текущего канала.
- **Cancel:** Возврат в предыдущее меню.

**Замечание:** При использовании всех каналов, следующее добавление устройств невозможно.

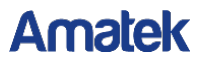

#### **5.7.2 Информация на экране**

Выберите «Menu → Camera → OSD» в главном меню:

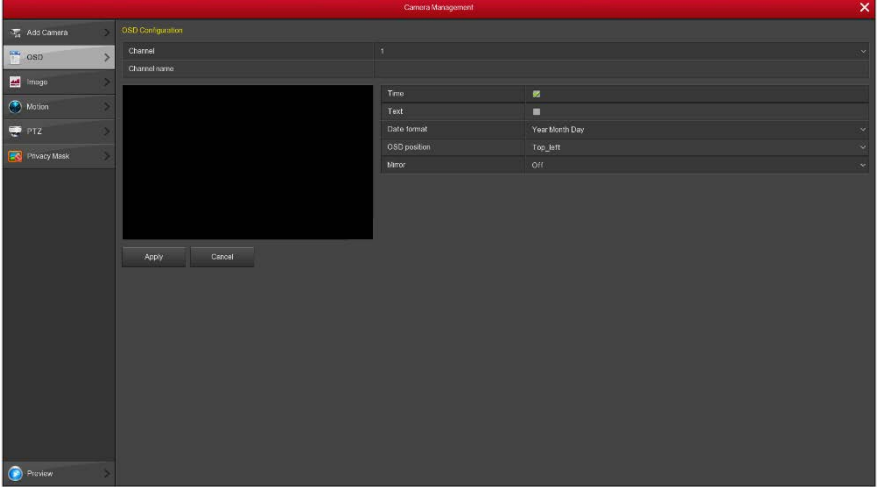

- **Channel:** Номер канала.
- **Channel name:** Имя канала.
- **Time:** Показ времени на экране.
- **Text:** Показ произвольного текста.
- **Date format:** Установка формата даны на дисплее: «Year Month Day», «Month Day Year», «Day Month Year».
- **OSD position:** Позиция текста: «Top\_left», «Bottom\_left».
- **Mirror:** Переворот изображения по горизонтали или вертикали: «Off», «Horizontal», «Vertical», «Both».
- **Apply:** Сохранение параметров.
- **Cancel:** Возврат на предыдущий уровень меню.

#### **5.7.3 Изображение**

Выберите «Menu→Camera→ Image» в интерфейсе меню. Здесь вы можете настроить яркость, контрастность, насыщенность и резкость.

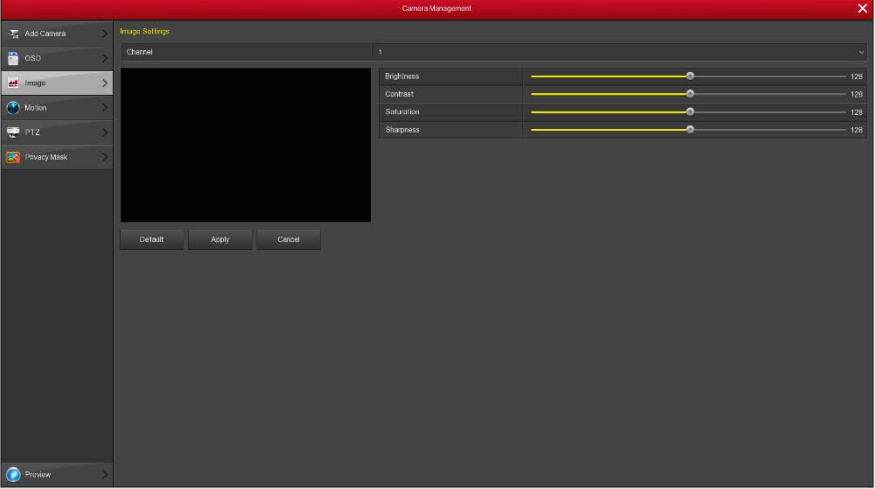

#### **5.7.4 Детектор движения**

Выберите «Menu→Camera→ Motion» в интерфейсе меню.

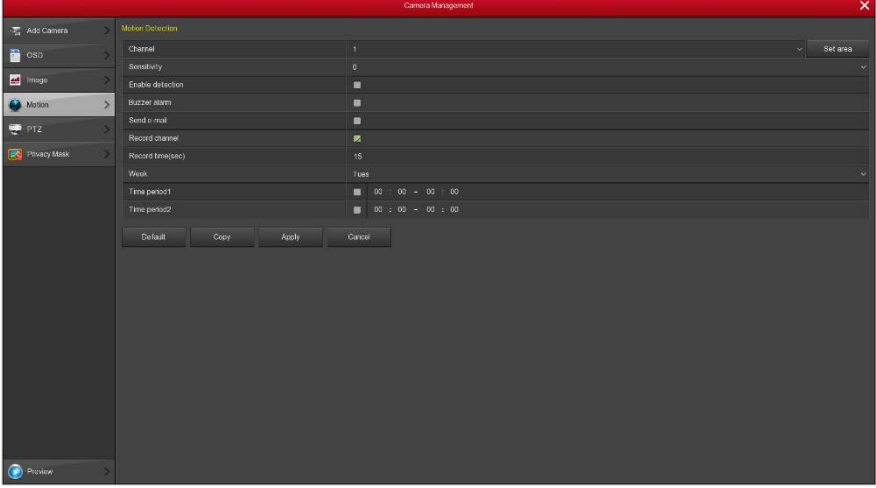

- **Channel:** Номер канала.
- **Set area:** Установка области детектирования.
- **Sensitivity:** Чувствительность срабатывания: от 0 до 10.
- **Enable detection:** Отметьте бокс **для включения детектора.**

- **Buzzer alarm:** Отметьте бокс **для включения буззера.**
- **Buzzer time (sec):** Установка длительности сигнала буззера.
- **Record channel:** Включение записи по срабатыванию детектора.
- **Record time (sec):** Установка времени записи при срабатывании детектора.
- **Default:** Возврат настроек к исходным значениям.<br>**> Copy:** Перенос настроек на другие каналы.
- **Copy:** Перенос настроек на другие каналы.
- **Save:** Сохранение и возврат на уровень вверх.
- **Apply:** Сохранение параметров.
- **Cancel:** Возврат на предыдущий уровень меню.

#### **5.7.5 PTZ**

Выберите «Menu→Camera→PTZ» в интерфейсе меню.

| Camera Management               |      |                                                          |                |            |                |                |           |       |                         | $\times$     |
|---------------------------------|------|----------------------------------------------------------|----------------|------------|----------------|----------------|-----------|-------|-------------------------|--------------|
| <b>T<sub>H</sub></b> Add Camera |      | PTZ.                                                     |                |            |                |                |           |       |                         |              |
| $\log$                          |      | Charnel<br>п                                             |                |            |                |                |           |       |                         | $\mathbf{v}$ |
| <b>M</b> Image                  |      | Presets                                                  |                |            | $\mathbf{f}$   |                |           |       |                         |              |
| (C) Motion                      |      | Call<br>Set                                              |                |            |                |                |           |       |                         |              |
| $\overline{w}$ PTZ              | $\,$ |                                                          | Patrol         |            | $\overline{1}$ |                |           |       |                         |              |
| <b>B</b> Phyacy Mask            |      |                                                          | No.            | Name       | Preset         | Speed          | Stay time | Setup | Del                     |              |
|                                 |      |                                                          | $\mathbf{I}$   | Patrol1    | $\circ$        | $\mathbf{0}$   | $\circ$   | ∕     | ä                       |              |
|                                 |      |                                                          | $\overline{2}$ | Patrol1    | $\circ$        | $\overline{0}$ | o         | ∕     | š                       |              |
|                                 |      |                                                          | $\overline{3}$ | Patrolt    | $\circ$        | $\mathbf{0}$   | ø.        | ,     | ×                       |              |
|                                 |      |                                                          | ¥.             | Patroll    | $\mathfrak o$  | $\mathbf{0}$   | $\alpha$  | ∕     | 16                      |              |
|                                 |      |                                                          | $5^{\circ}$    | Patrolt    | $\mathbf{D}$   | $\mathbf{0}$   | ö.        | ,     | R                       |              |
|                                 |      | ۰<br>2000                                                | 6              | Patrolt    | $\mathbf{D}$   | $\mathbf{0}$   | ö.        | ╭     | $\overline{\mathbf{z}}$ |              |
|                                 |      | ٠<br>Focus $\equiv$<br>Ins.<br>-<br>Speed<br>o.<br>$-$ 4 | Cruise on      | Del cruise | Del all'oruise |                |           |       |                         |              |
| <b>O</b> Proview                |      |                                                          |                |            |                |                |           |       |                         |              |

**Figure 5-25**

Этот PTZ интерфейс позволяет установить направление движения камеры, скорость, увеличение, фокус, диафрагму и параметры круиза.

- $\triangleright$  **Zoom:** Увеличение
- **Focus:** Фокус / .
- **Iris:** Диафрагма / .
- **Speed:** Скорость перемещения: от 0 (медленно) до 7 (быстро).
- **Preset setting:** Выберите номер пресета, позиционируйте камеру в нужное место и нажмите «set» для сохранения.
- **Cruise setting:** Выберите строку, нажмите кнопку настройки, в следующем окне введите номер пресета, время задержки камеры в этой точке и скорость подхода. Выполнит те это для остальных строк.

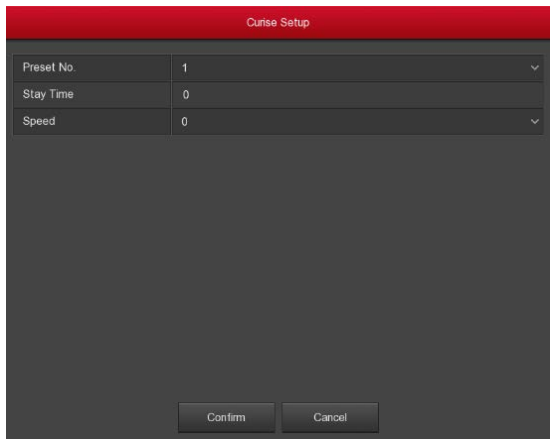

**Figure 5-26**

- **Del cruise:** Удаление круиза.
- **Del all cruise:** Удаление всех круизов.

#### **5.7.6 Приватная маска**

Войдите в «Menu→Camera→Privacy Mask» в интерфейсе меню. Здесь вы настроить можете параметры приватной маски камеры.

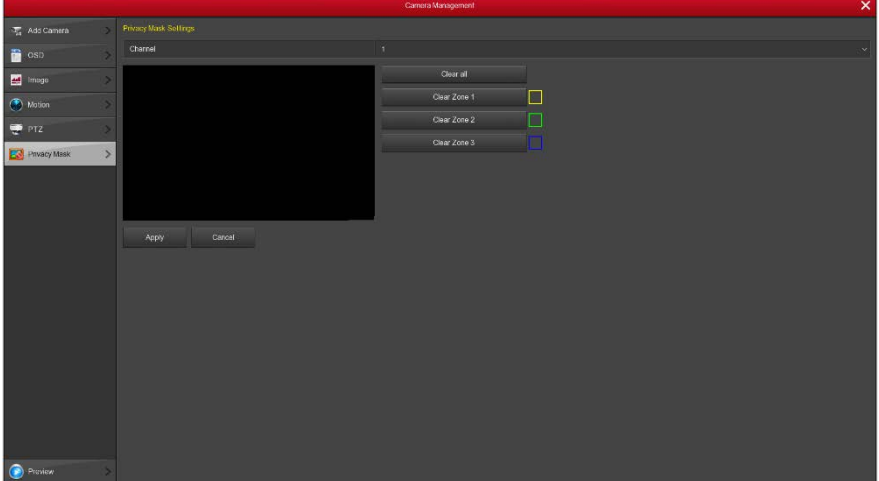

- **Example:** Выберите канал.<br> **Example 2** Privacy area selection: В ок
- **Privacy area selection:** В окне видео мышью обозначьте область маскирования.
- **Clear all:** Очистить все.
- **Clear Zoom1, 2, 3:** Очистить соответствующую маску.
- **Apply:** Сохранение параметров.
- **Cancel:** Возврат.

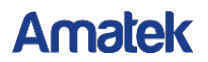

### **5.8 Конфигурация**

#### **5.8.1 Общие**

Общие настройки разделены на 2 вкладки: настройка устройства и настройка даты.

#### **5.8.1.1 Параметры**

Войдите в «Menu→Configuration→General» в интерфейсе меню.

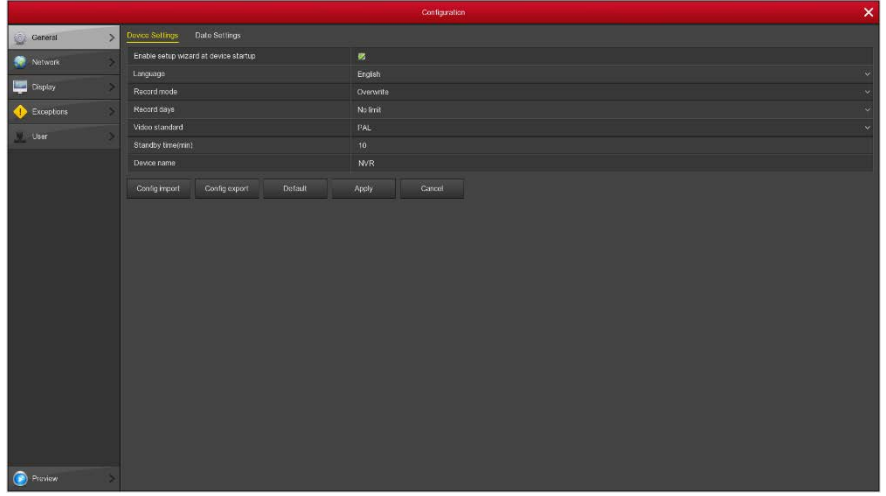

**Figure 5-28**

- **Enable setup Wizard at device startup:** Отметьте бокс для запуска мастера настройки при включении.
- **Language:** Выбор языка интерфейса. По умолчанию английский.
- **Record Mode:** Режим записи при переполнении диска.
- **Record days:** Настройка количества дней для автоматической записи.
- **Video Standard:** Стандарт видео.
- **Standby Time (min):** Время ожидания активности оператора. Максимум 120 мин.
- **Device name:** Имя устройства.
- **Config import:** Восстановление конфигурации из файла .ini format на USB устройстве. Устройство перезагрузится для импорта.
- **Config export:** Экспорт конфигурации на USB носитель.
- **Default:** Восстановление конфигурации на значения по умолчанию.
- **Apply:** Сохранение настроек.
- **Cancel:** Возврат.

#### **5.8.1.2 Настройка даты**

Войдите в «Menu→Configuration→General→Date Settings» в интерфейсе меню.

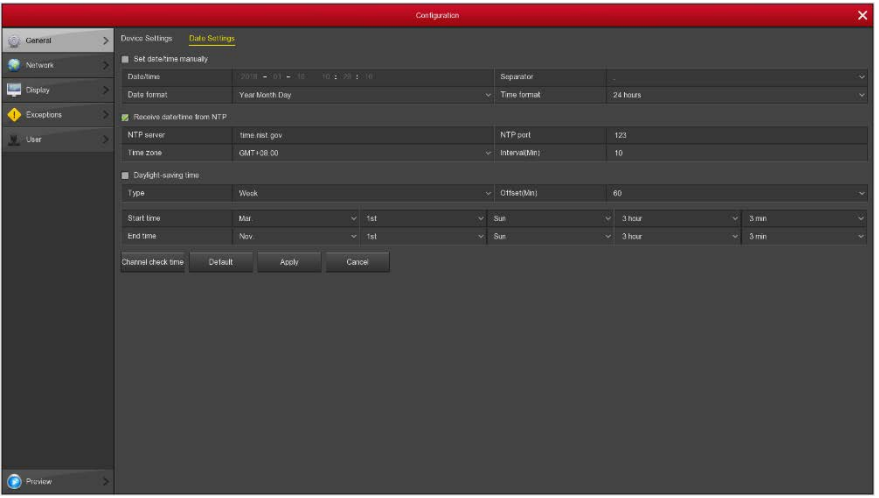

- **Set date/time manually:** Отметьте блок и заполните поля даты и времени вручную:
- **Date/time:** Значение даты и времени.
- **Date format:** Формат даты.
- **Separator:** Выберите разделитель.<br> **Surface format:** Формат времение
- **Time format:** Формат времени.
- **Receive date/time from NTP:** Отметьте блок **I** и настройте адрес и порт сервера реального времени NTP.
- **NTP Server:** Домен или IP адрес NTP сервера.
- **Time Zone:** Выберите Ваш часовой пояс.
- **NTP Port:** Порт NTP сервера.
- **Interval (Min):** Интервал между проверкой времени NTP сервера.
- **Daylight-saving time:** Отметьте блок для настройки перехода на летнее время.
- **Channel check time:** Проверка времени каналов и NVR.
- **Default:** Возврат к значениям по умолчанию.
- **Apply:** Сохранение настроек.
- **Cancel:** Возврат.

#### **5.8.2 Сеть**

#### **5.8.2.1 IP/Port**

#### Войдите в «Menu→Configuration→Network→IP/Port» в интерфейсе меню.

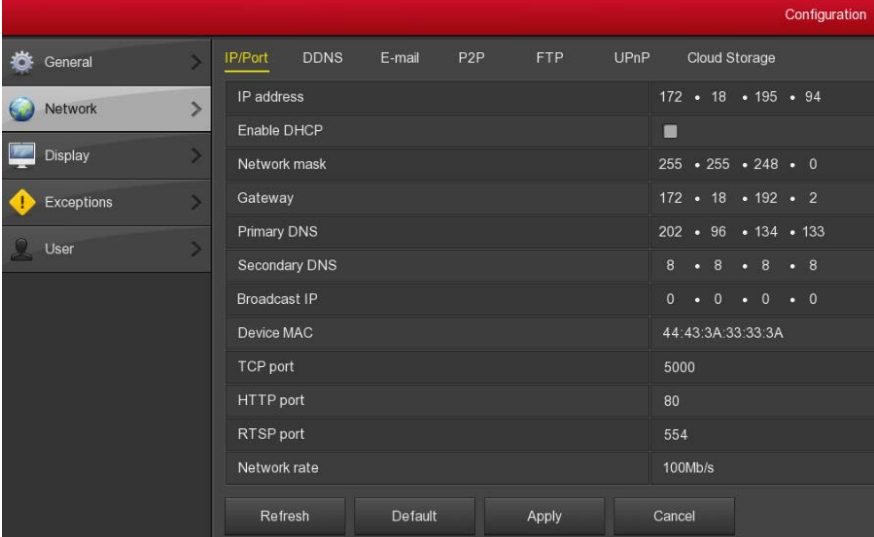

- **IP Address:** Поле для ручного ввода IP адреса.
- **Enable DHCP:** Включение функции DHCP.
- **Network Mask:** Маска подсети.
- **Gateway:** Шлюз, должен находится в одном сегменте с NVR.
- **Primary DNS:** Первичный DNS, получите у администратора вашей сети.
- **Secondary DNS:** Вторичный DNS, получите у администратора вашей сети.
- **Broadcast IP:** Зарезервировано.
- **Device MAC:** MAC адрес NVR.
- **TCP Port:** Порт TCP, по умолчанию 5000.<br>
> HTTP Port: Порт HTTP, по умолчанию 80.
- **HTTP Port:** Порт HTTP, по умолчанию 80.
- **RTSP Port:** Порт RTSP, по умолчанию 554.
- **Network rate:** Статус сети.
- **Refresh:** Обновление окна.
- **Default:** Возврат к значениям по умолчанию.
- **Apply:** Сохранение параметров.
- **Cancel:** Возврат.

#### **5.8.2.2 DDNS**

Войдите в «Menu→Configuration→Network→DDNS» в интерфейсе меню.

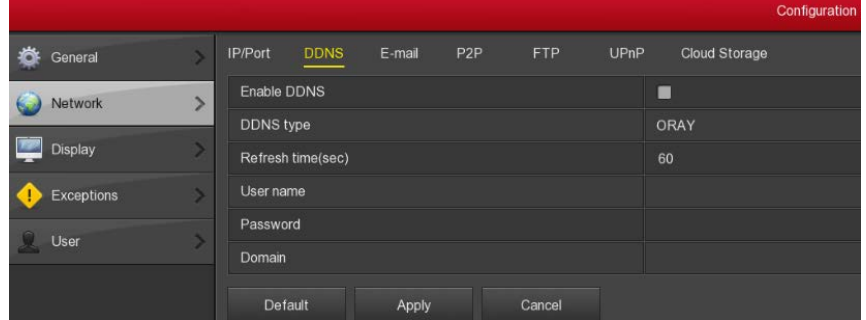

- **Enable DDNS:** Включение DDNS.<br>
> DDNS type: **Выбор провайлера** Г
- **DDNS type:** Выбор провайдера DDNS (поддерживается несколько DDNS, включая ORAY, NO-IP, DYN, CHANGEIP, A-PRESS, MYQSEE, SKDDNS, SMART-EYES, которые есть в настоящее время).
- **Refresh Time (sec):** Интервал обновления. Не должен быть менее 60 сек, в противном случае множественные запросы могут быть расценены сервером как атака.
- **User name:** Учетная запись у провайдера DDNS.
- **Password:** Пароль учетной записи.
- **Domain:** Имя домена провайдера DDNS.
- **Default:** Возврат к первоначальным значениям.
- **Apply:** Сохранение параметров.
- **Cancel:** Возврат.

При успешной настройке DDNS вы сможете подключиться к NVR, введя его имя в адресную строку браузера.

#### **5.8.2.3 Email**

Войдите в «Menu→Configuration→Network→Email» в интерфейсе меню. Вы сможете получать уведомления на электронную почту при возникновении тревожного события.

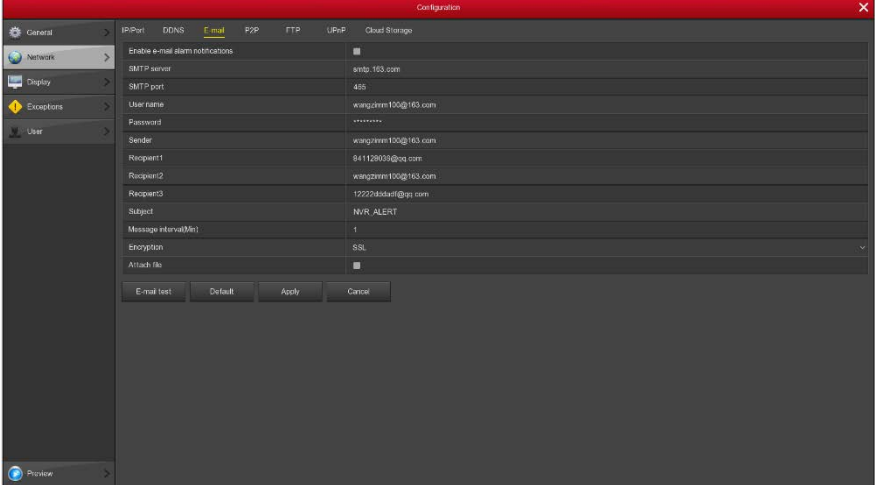

- **Enable e-mail alarm notifications:** Включить email уведомления.
- **SMTP server:** Адрес SMTP сервера.
- **SMTP port:** Порт SMTP сервера.
- **User name:** Имя пользователя на почтовом сервере.
- **Password:** Пароль пользователя.
- **Sender:** Адрес отправителя.
- **Recipient1:** Адрес получателя 1.
- **Recipient2:** Адрес получателя 2.
- **Recipient3:** Адрес получателя 3.
- **Subject:** Тема сообщения; по умолчанию «NVR\_ALERT».
- **Message interval (Min):** Интервал времени между отправками сообщения.<br>> Fincryption: Тип шифрования.
- **Encryption:** Тип шифрования.
- **Attach File:** Отправка сообщения в виде прикрепленного файла.
- **Enable auto E-mail:** Включение автоматической отправки сообщения.
- **Email interval(min):** Интервал отправки почты.
- **E-mail test:** Проверка корректности работы этой функции после настройки.
- **Default:** Возврат параметров к исходным значениям.
- **Apply:** Сохранение настроек.
- **Cancel:** Возврат.

#### **5.8.2.4 P2P**

Войдите в «Menu→Configuration→Network→P2P» в интерфейсе меню. Функция P2P используется для удаленного мониторинга на мобильных устройствах.

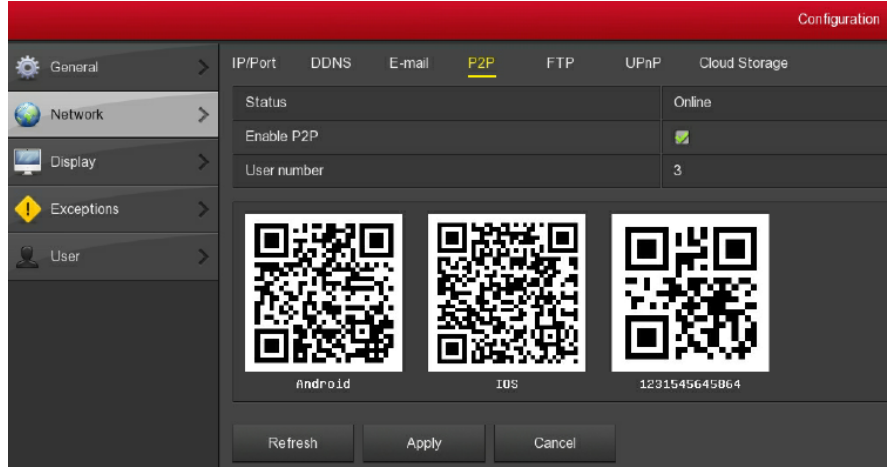

- **Status:** Статус P2P.
- **Enable P2P:** Включение функции P2P.
- **User number:** Показывает количество подключенных пользователей.
- **Android:** QR код для загрузки Android приложения.
- **iOS:** QR код для загрузки iOS приложения.
- **SN:** Серийный номер устройства.
- **Refresh:** Обновление окна.
- **Apply:** Сохранение параметров.
- **Cancel:** Возврат.

#### **5.8.2.5 FTP**

Войдите в «Menu→Configuration→Network→FTP» в интерфейсе меню. Для работы этой функции вы должны иметь соответствующие приложения (например, Ser-U FTP SERVER).

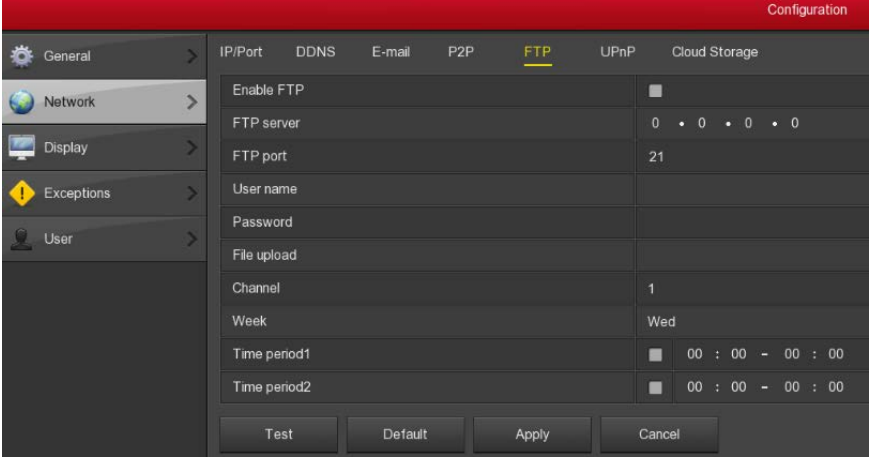

- **Enable FTP:** Включение функции FTP.
- **FTP Server:** IP адрес FTP сервера.
- **FTP Port:** Порт; умолчанию 21.
- **User Name:** Имя учетной записи на FTP сервере.
- **Password:** Пароль учетной записи.
- **File Upload:** Вы можете использовать выгрузку видео файла на FTP сервер.
- **Channel:** Канал.Choose to upload FTP file channel.
- **Week:** Выбор дня недели для выгрузки.
- **Time period 1& 2:** Период времени выгрузки.
- **Test:** Проверка работы этой функции после настройки.
- **Default:** Восстановление исходных параметров.
- **Apply:** Сохранение настроек.
- **Cancel:** Возврат.

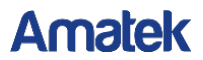

#### **5.8.2.6 UPnP**

Войдите в «Menu→Configuration→Network→UPnP».

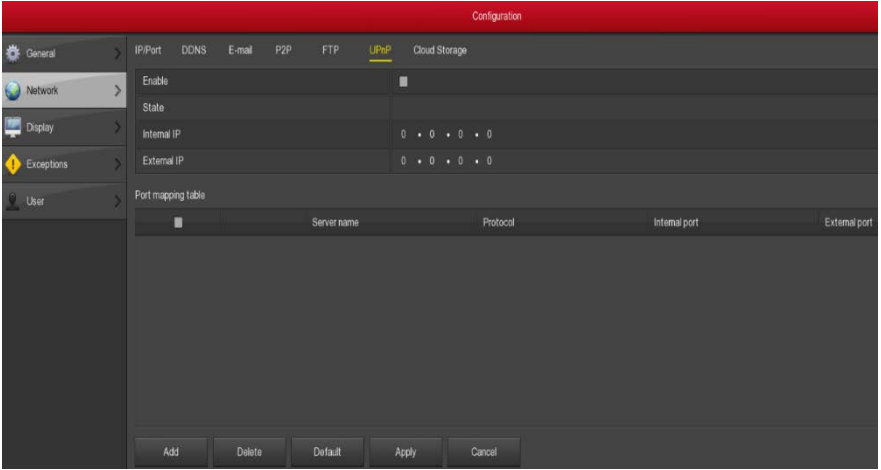

- **Enable:** Включение функции UPnP.
- **State:** Статус UPnP.
- **Internal IP:** Внутренний сетевой IP адрес данного NVR.
- **External IP:** Внешний сетевой IP адрес данного NVR.
- **Port mapping table:** Таблица перенаправления портов.
- **Add:** Добавление строк в таблицу перенаправления портов. Заполните соответствующие поля в появившемся окне.
- **Delete:** Удаление выделенной строки в таблице.
- **Default:** Восстановление значений параметров по умолчанию.
- **Apply:** Сохранение настроек.<br> **Apply:** Rыхол
- **Cancel:** Выход.

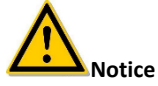

- Перед включением функции UPnP убедитесь в том, что NVR подключен к маршрутизатору первого уровня и UPnP включено.
- При перенаправлении портов для исключения конфликта адресов рекомендуем использовать значения между 1024 ~ 65535, чтобы не затрагивать порты 1 ~ 255 и системные порты 256 ~ 1023.

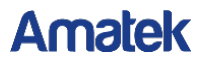

#### **5.8.2.7 Облако**

Войдите в «Menu→Configuration→Network→Cloud storage» в интерфейсе меню.

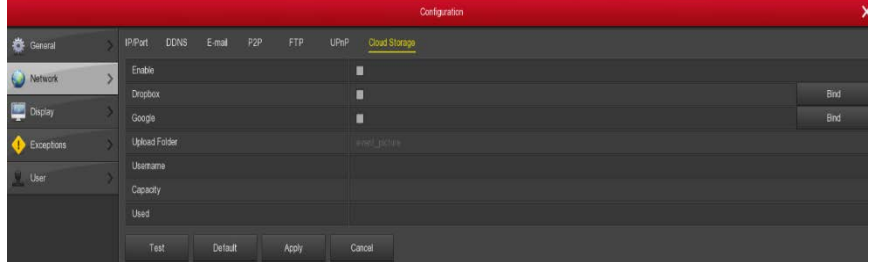

- **Enable:** Включение функции.
- **Dropbox:** Выберите это хранилище.
- **Google:** Либо это.
- **Upload folder:** Папка в облаке для загрузки.
- **Username:** Облачная учетная запись.
- **Capacity:** После успешного выполнения привязки к облачному хранилищу здесь отображается общая емкость облачного пространства.
- **Used:** Использованная емкость облачного хранилища.
- **Test:** Тестирование привязки к хранилищу.
- **EXA** Default: Возврат параметров к исходным.<br> **EXA Apply:** Сохранение настроек.
- **Apply:** Сохранение настроек.
- **Cancel:** Выход.

#### **5.8.3 Экран**

Войдите в «Menu→Configuration→Display» в интерфейсе меню.

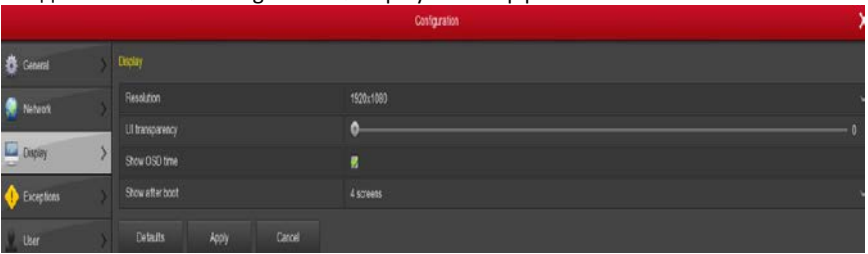

- **Resolution:** Разрешение видеовыхода NVR: 1024×768, 1280×720, 1280×1024 и т.д. После изменения регистратор перезагрузится.
- **UI Transparency:** Прозрачность пользовательского интерфейса.
- **Show OSD Time:** Показ времени на экране.
- **Show after boot:** Число каналов после перезагрузки.
- **Default:** Возврат настроек на значения по умолчанию.
- **Apply:** Сохранение настроек.
- **Cancel:** Выход.

#### **5.8.4 Предупреждения**

#### **5.8.4.1 Диск**

Войдите в «Menu→Configuration→Exception» в интерфейсе меню.

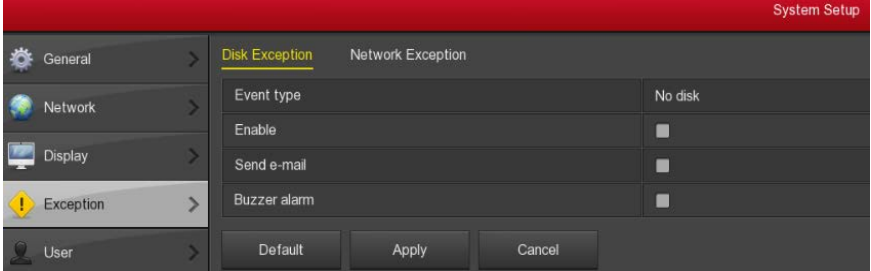

- **Event type:** Тип события.
- **Enable:** Включение тревоги.
- **Send e-mail:** Отправка сообщения на email при наступлении события.
- **Buzzer alarm:** Включение звукового оповещения при событии.
- **Default:** Возврат настроек на значения по умолчанию.
- **Apply:** Сохранение настроек.
- **Cancel:** Выход.

#### **5.8.4.2 Сеть**

Войдите в «Menu→Configuration→Exception→Network Exception» в интерфейсе меню

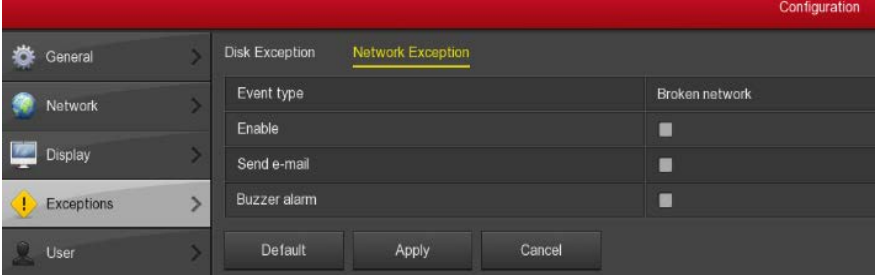

- **Event type:** Тип события.
- **Enable:** Включение тревоги.
- **Send e-mail:** Отправка сообщения на email при наступлении события.
- **Buzzer alarm:** Включение звукового оповещения при событии.
- **Default:** Возврат настроек на значения по умолчанию.
- **Apply:** Сохранение настроек.
- **Cancel:** Выход.

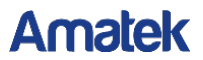

#### **5.8.5 Пользователь**

Войдите в «Menu→Configuration→User» в интерфейсе меню.

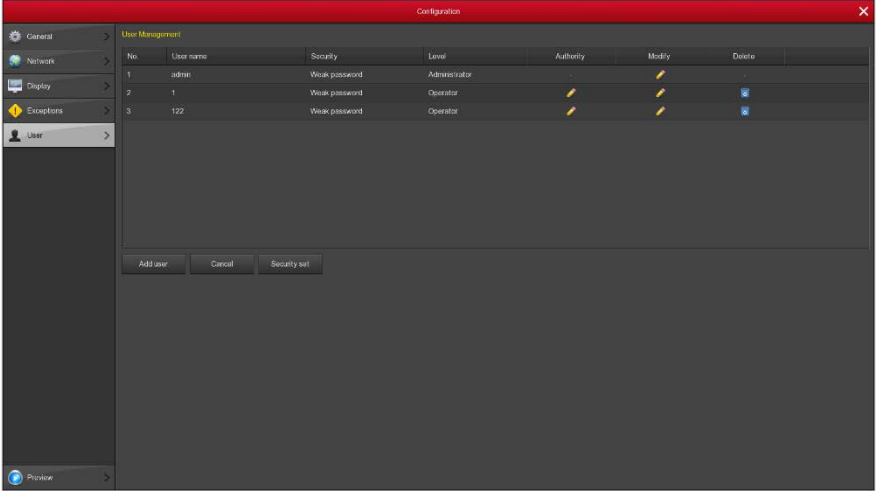

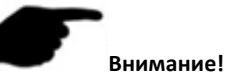

- По умолчанию имя учетной записи администратора **admin**, пароль **12345**.
- Для учетной записи администратора невозможно изменить уровень полномочий. Только пароль.

#### **Добавить пользователя**

**Шаг 1:** Нажмите «Add User».

**Шаг 2:** Заполните поля имени и пароля и сохраните.

 **Установки безопасности:** Нажмите «Safety Set» и введите данные для идентификации пользователя.

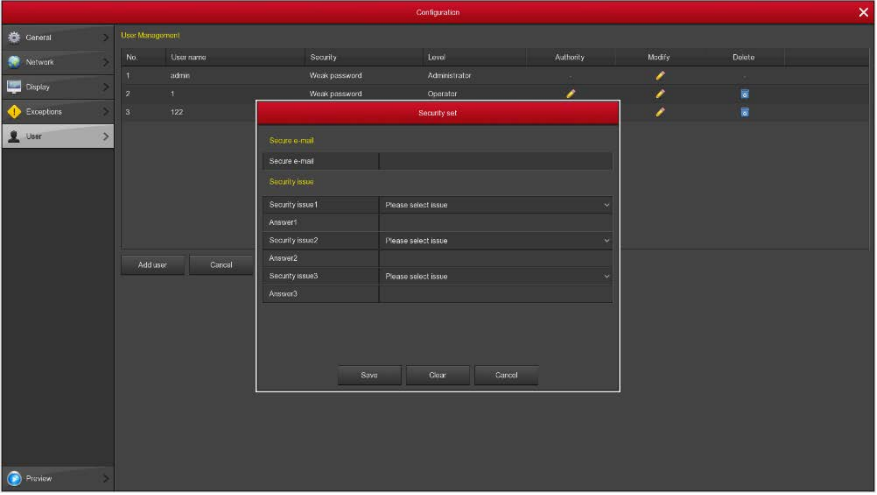

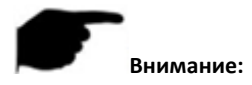

 Учетные записи имеют два уровня: operator и general; для них уровень полномочий по умолчанию разный (оператор имеет доступ к настройкам сети, дисплея, исключениям; общая учетная запись – нет).

**Шаг 3:** Настройте полномочия. Выберите строку учетной записи, нажмите столбце «Authority» и произведите настройку.

- **Изменение учетной записи**
- Шаг 1: Выберите строку учетной записи и нажмите **Велия** в столбце «Modify».
- **Шаг 2:** Измените информацию: имя, пароль и уровень и нажмите «Save».
- **Удаление учетной записи**

**Шаг 1:** Выберите строку учетной записи и нажмите . **Шаг 2:** Нажмите «Save» в появившемся диалоговом окне.

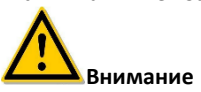

- Учетная запись администратора не может быть удалена; возможно только изменить пароль.
- Оператор и гость не могут добавлять или удалять пользователей.

### **5.9 Обслуживание**

#### **5.9.1 Система**

#### **Информация о версии**

Войдите в «Menu→Maintenance→System→Version Info» в интерфейсе меню.

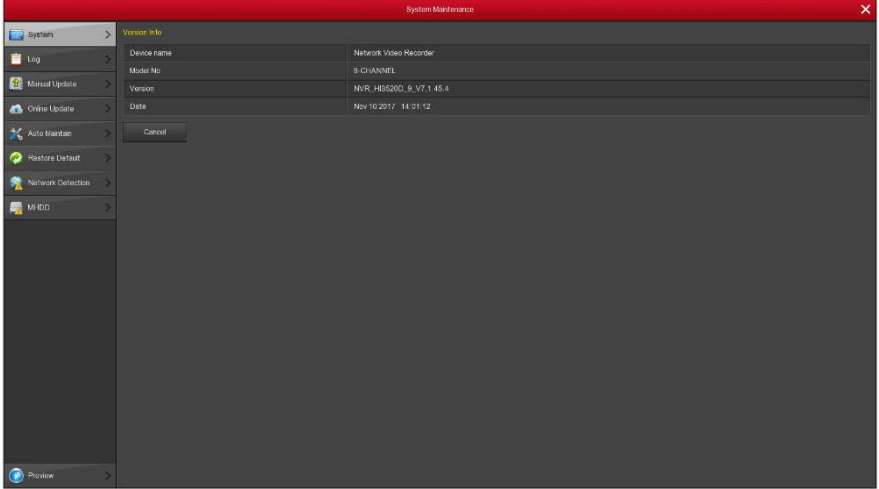

**Figure5-42**

- **Device name:** Имя устройства.<br> **Device NO.:** Максимальное по.
- **Model NO.:** Максимальное поддерживаемое количество каналов.
- **Version: Версия прошивки.**<br> **>** Date: Дата создания проши
- **Date:** Дата создания прошивки.
- **Cancel:** Возврат.

#### **5.9.2 Журнал**

Войдите в «Menu→Maintenance→Log» в интерфейсе меню.

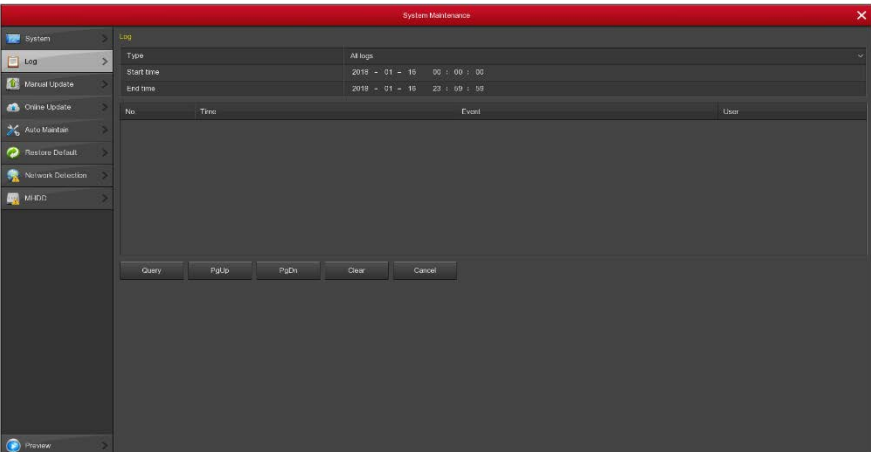

- **Type:** Выбор типа журнала.
- **Exame Time/End Time:** Временной диапазон поиска.<br>► **Ouery:** Запрос журнала.
- **Query:** Запрос журнала.
- **PgUp/PgDn:** Прокрутка списка.
- **Cancel:** Возврат.

#### **5.9.3 Ручное обновление прошивки**

Войдите в «Menu→Maintenance→Manual upgrade» в интерфейсе меню.

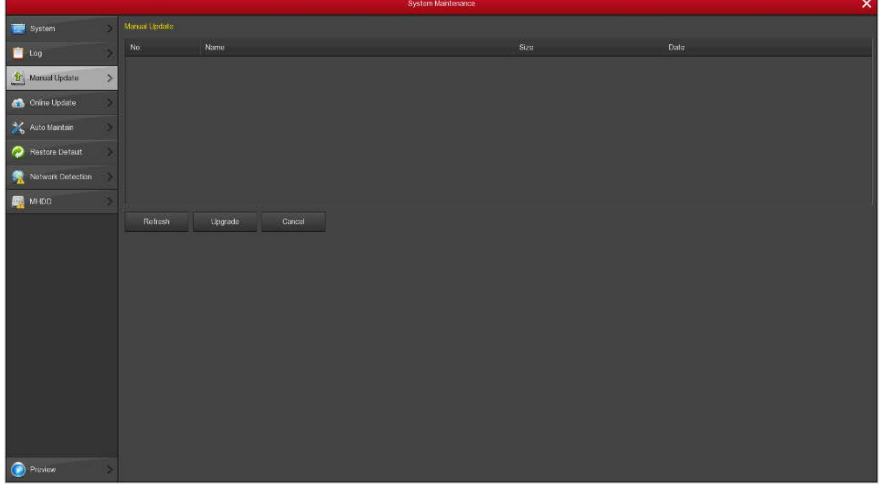

- **Refresh:** Обновление текущего интерфейса.
- **Video Upgrade:** Старт обновления прошивка устройства.<br> **Example:** Возврат
- **Cancel:** Возврат.

При обнаружении файлов обновления на USB диске, отобразится соответствующая информация пакета обновления (номер, имя, размер, дата).

**Для обновления прошивки:** Скопируйте файл прошивки (формат имени файла: xxxxx\_update\_x\_Vx.x.xx.x.bin) в корневой каталог USB устройства, подключите USB диск к внешнему разъему NVR, нажмите Refresh.

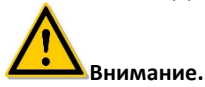

 Во время процесса обновления, пожалуйста, не отключайте питание и извлекайте USB устройство. После обновления система автоматически перезагрузится. (Этот процесс займет от 1 до 6 минут.) Мы советуем восстановить заводские настройки после обновления.

#### **5.9.4 Онлайн обновление**

Войдите в «Menu→Maintenance→Online update» в интерфейсе меню.

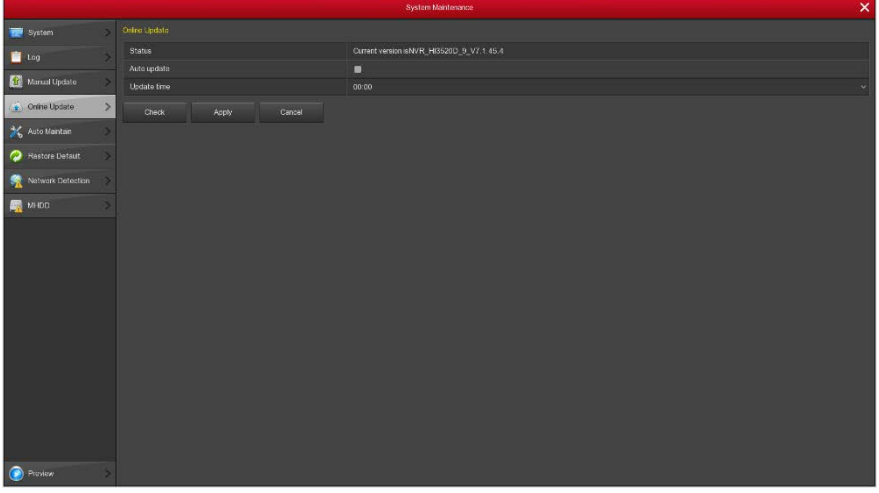

- **Status:** Текущая версия прошивки.
- **Auto update:** Включение автоматического обновления. После обнаружения в сети новой версии прошивки система произведет автоматическое обновление в заданное время.
- **Update time:** Время обновления.
- **Check:** Проверка наличия в сети новой версии прошивки.
- **Apply:** Сохранение параметров.
- **Cancel:** Возврат.

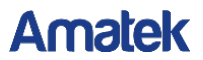

#### **5.9.5 Обслуживание**

Войдите в «Menu→Maintenance→Auto Maintain» в интерфейсе меню.

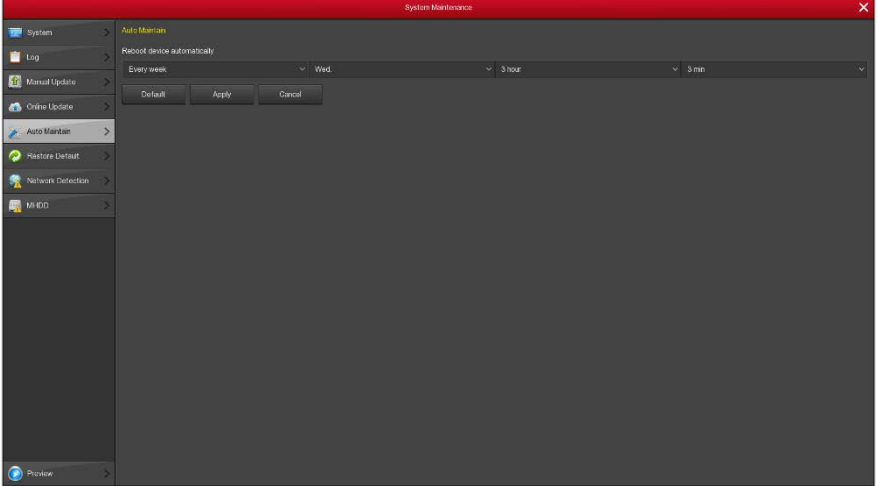

**Default:** Восстановление параметров обслуживания на заводские настройки.

- **Apply:** Сохранение параметров.
- **Cancel:** Возврат.

Выберите периодичность автоматической перезагрузки системы: ежедневно, еженедельно (настройте день недели и время), ежемесячно (настройте дату и время), никогда.

#### **5.9.6 Сброс настроек**

Войдите в «Menu→Maintenance→Restore Default» в интерфейсе меню.

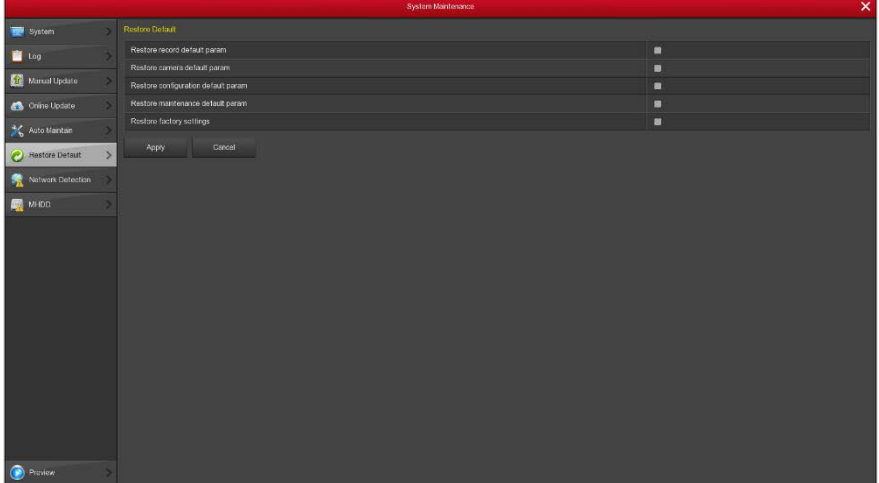

- **Restore record default param**: Восстановить параметры записи по умолчанию.
- **Restore channel default param**: Восстановить параметры камеры по умолчанию.
- **Restore configuration default param**: Восстановить параметры конфигурации по умолчанию.
- **Restore system maintenance default param**: Восстановить параметры обслуживания по умолчанию.
- **Restore factory settings**: Восстановить заводские настройки.
- **Apply:** Сохранить настройки.
- **Cancel:** Возврат.

#### **5.9.7 Проверка сети**

Войдите в «Menu→Maintenance→Network Detection» в интерфейсе меню.

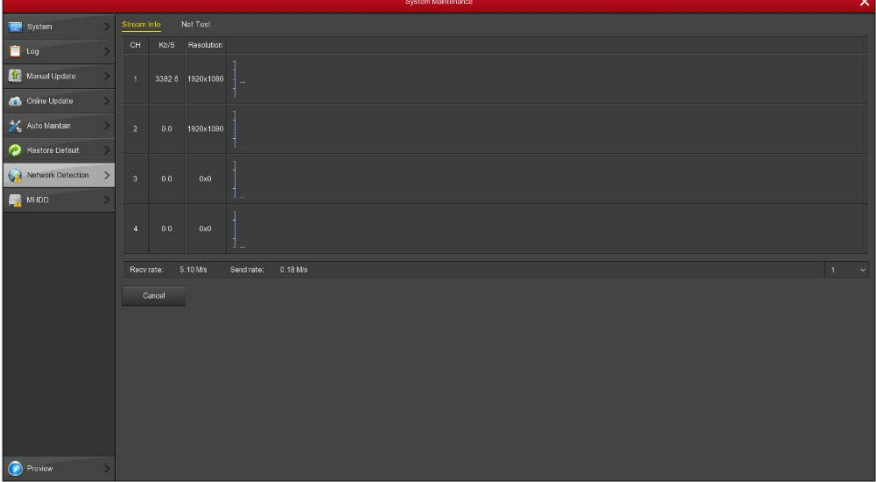

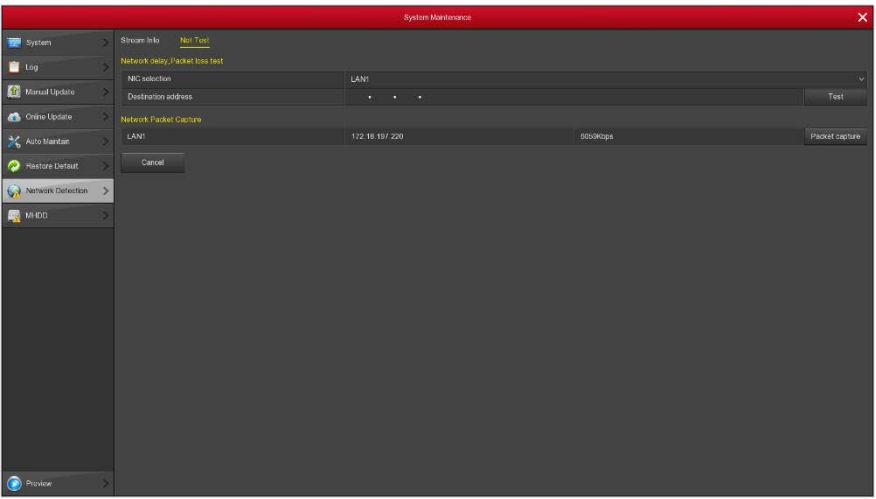

- **Stream Info:** Войдите во вкладку «Streaming Information» для просмотра параметров потоков в реальном времени.
- **Net test:**<br>V 32*F* 
	- задержка сети, тест потери пакетов: выбор сетевой карты, адрес назначения, тестовый адрес.
	- резервное копирование захвата пактов: вставьте USB диск, нажмите кнопку Packet capture, сетевая информация будет быть скопирована на диск.

#### **5.9.8 MHDD**

Войдите в «Menu→Maintenance→MHDD» в интерфейсе меню.

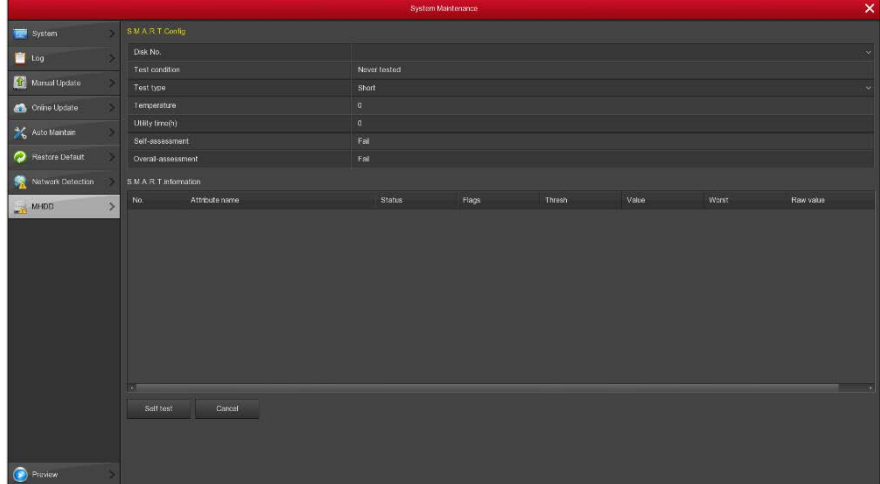

#### **Конфигурация S.M.A.R.T:**

- **V Disk No: Выберите диск.**<br>V Test condition: Показыва
- **√ Test condition:** Показывает, был ли обнаружен диск.<br>✓ Test type: Тип тестэ: ирэтиий или полный
- **Test type:** Тип теста: краткий или полный.
- **√ Temperature:** Температуру диска.<br>✓ Hility time(b): Длительность испо
- **√ Utility time(h):** Длительность использования диска.<br>√ Self-assessment: Статус самотестирования лиска
- **Self-assessment:** Статус самотестирования диска.
- **Overall-assessment:** Статус переполнения.
- **S.M.A.R.T information:** Информация о диске.
- **Selt test:** Старт тестирования диска.
- **Cancel:** Возврат.

### **5.10 Выключение**

Выберите «Shutdown» в интерфейсе меню.

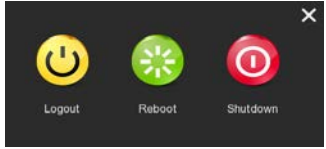

- **Logout:** Выход из текущей учетной записи.
- **Reboot:** Перезагрузка.
- **Shutdown:** Безопасное выключение NVR.

# **6 WEB браузер**

### **6.1 Вход**

На вашем ПК запустите браузер и введите IP адрес NVR, по умолчанию - 192.168.1.88.

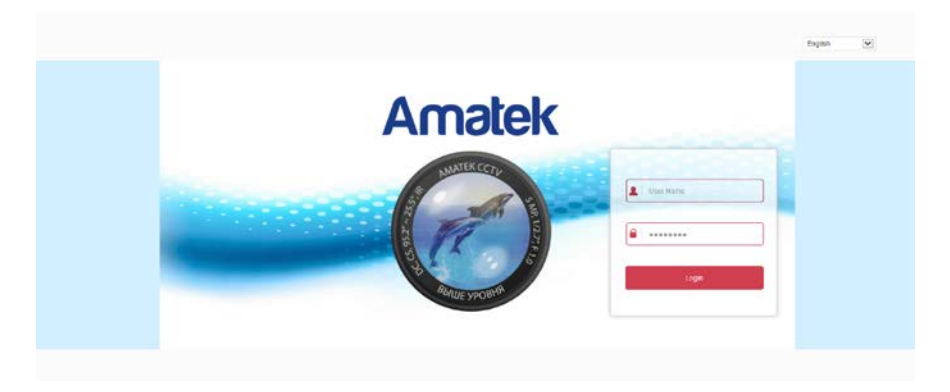

В правом верхнем углу интерфейса выберите язык системы, введите имя пользователя и пароль, имя по умолчанию - admin, пароль - 12345, нажмите кнопку «Login», чтобы войти в систему.

### **6.2 Установка Active X**

При первом входе в устройство необходимо загрузить и установить подключаемый модуль браузера, как показано на рисунке.

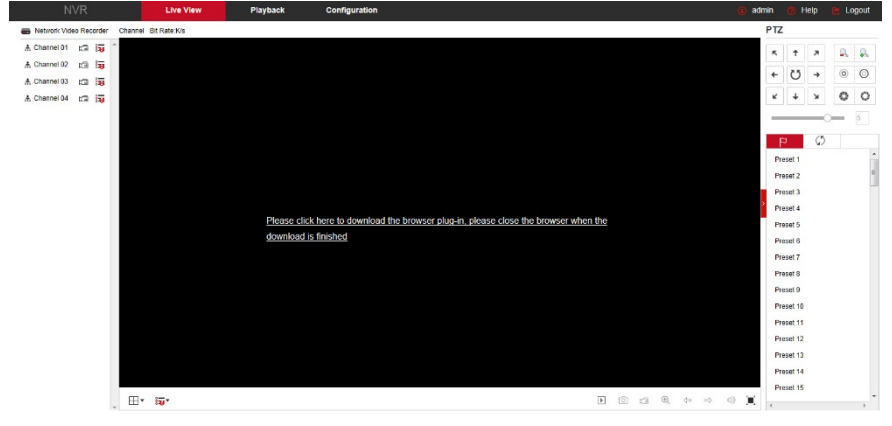

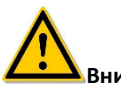

#### **Внимание**

 Для Windows 7 и выше могут возникнуть проблемы при резервном копировании и записи. Если это так, проверьте настройки администратора, и убедитесь в том, что UAC выключен:

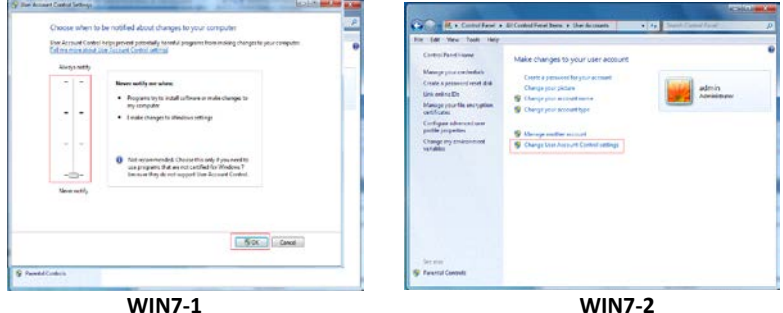

 Также в свойствах браузера настройте параметры безопасности: включите фильтрацию ActiveX, выполнение сценариев элементов ActiveX и запуск элементов и модулей ActiveX:

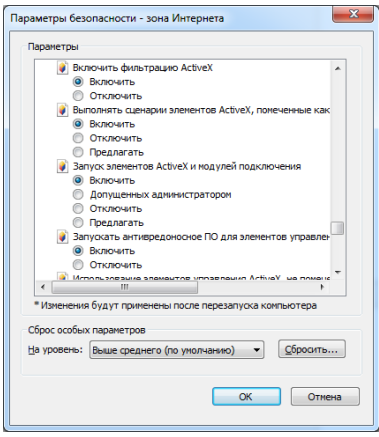

### **6.3 Просмотр**

После успешной авторизации вы попадете в окно просмотра:

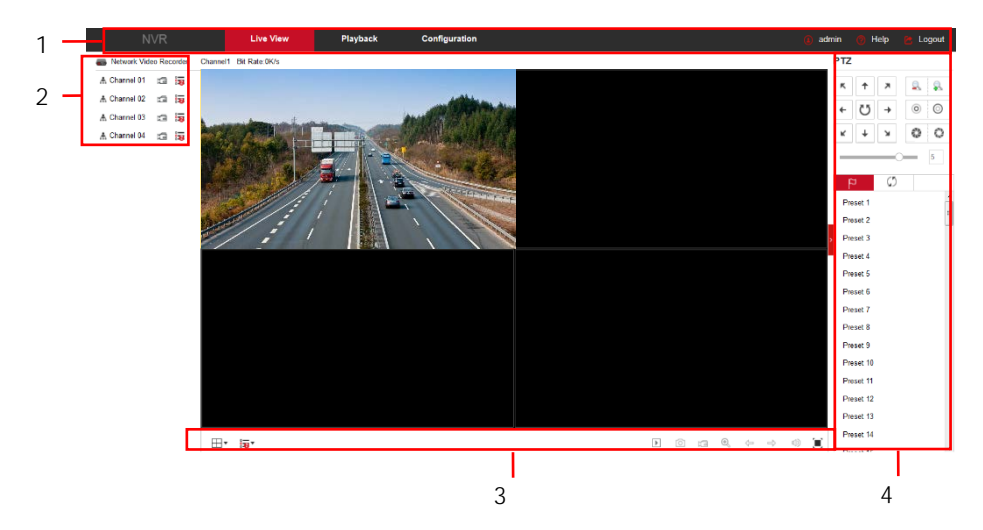

**1. Системное меню.** Включает основные разделы.

#### **2. Каналы просмотра в реальном времени.**

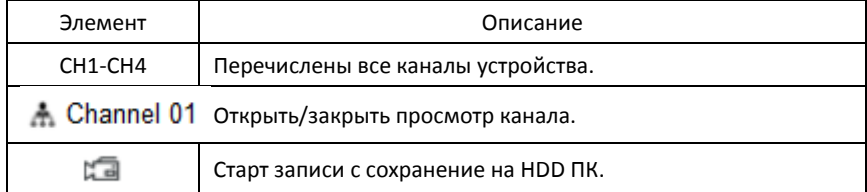

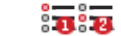

#### **3. Управление просмотром**

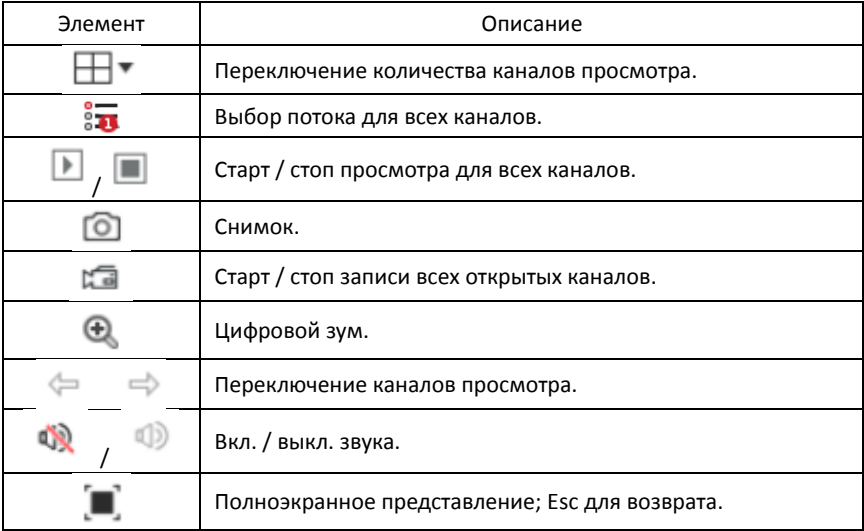

#### **4. Управление PTZ**

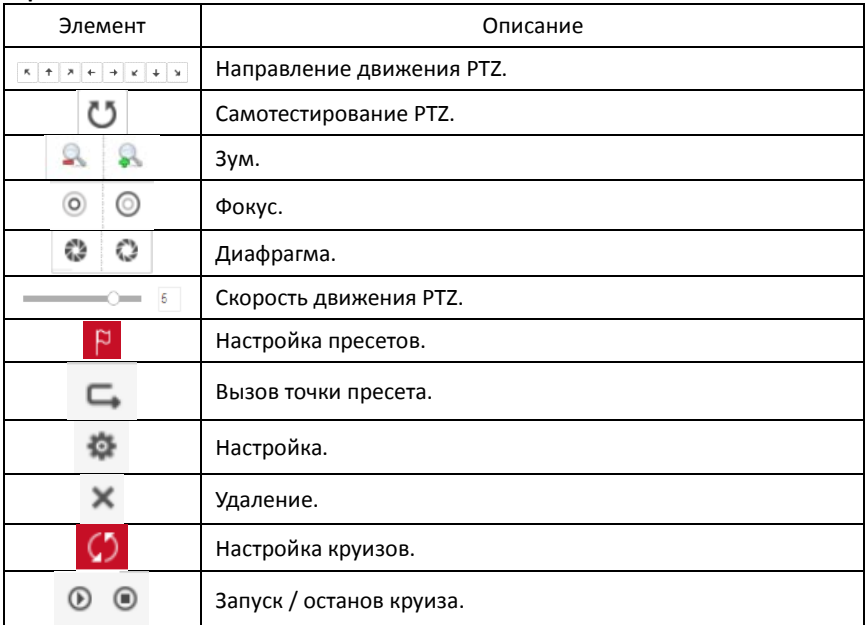

### **6.4 Настройка**

#### **6.4.1 Локальные настройки**

Войдите в «Configuration  $\rightarrow$  Local Config». Здесь вы можете настроить пути сохранения данных.

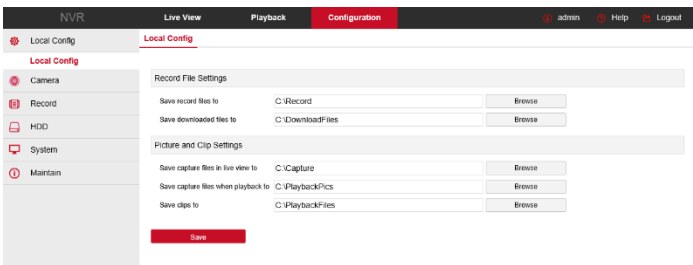

#### **6.4.2 Камера**

#### **6.4.2.1 Добавить камеру**

Войдите в «Configuration→Camera→Add Camera». Параметры соответствуют настройкам NVR.

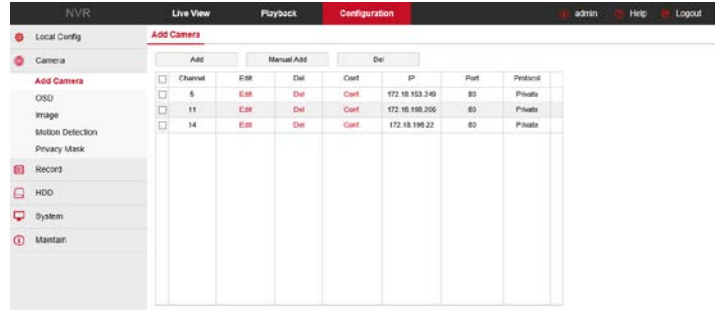

#### **6.4.2.2 Экранное меню OSD**

Войдите в «Configuration→Camera→OSD» для настройки надписей в окне канала.

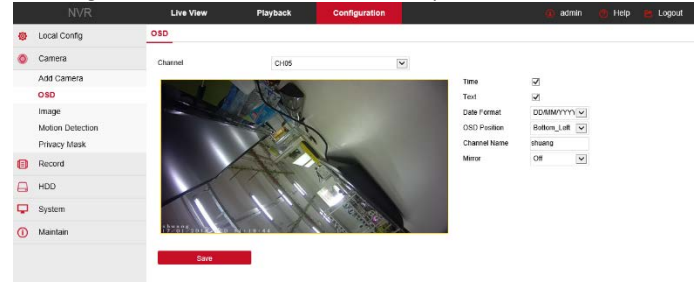

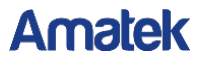

#### **6.4.2.3 Изображение**

Войдите в «Configuration→Camera→Image».

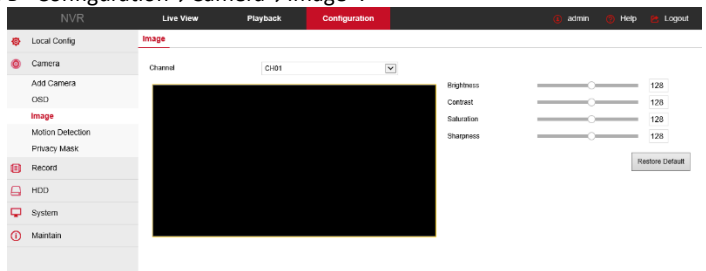

#### **6.4.2.4 Детектор движения**

Войдите в «Configuration→Camera→Motion Detection». Здесь вы можете настроить работу детектора NVR.

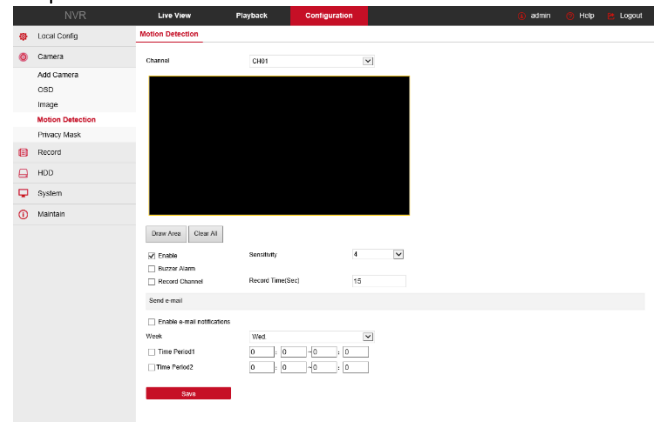

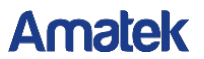

#### **6.4.2.5 Приватная маска**

Войдите в «Configuration→Camera→Privacy Mask». Вы можете настроить до трех приватных зон.

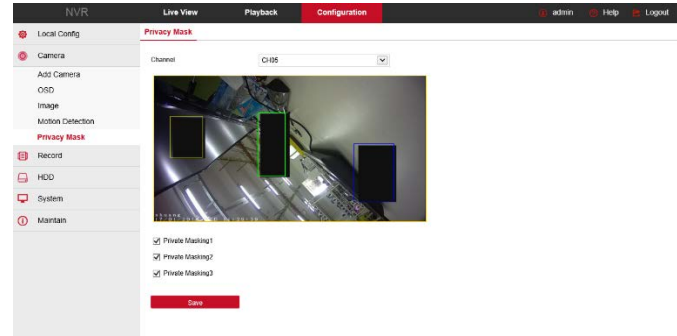

#### **6.4.3 Запись канала**

#### **6.4.3.1 Запись канала**

Войдите в «Configuration→Record→Record». Настройте расписание записи. Нажмите «More Settings» для настройки предзаписи до 30c.

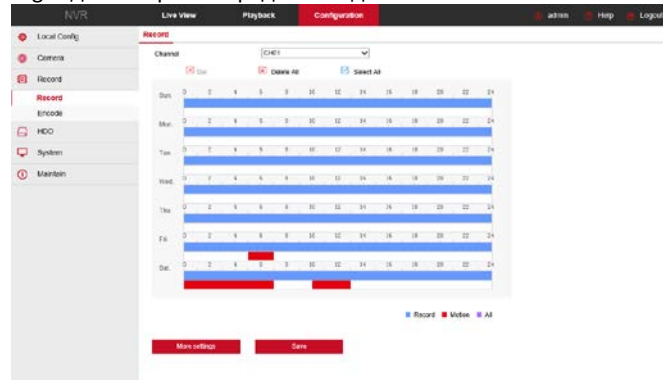

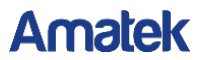

#### **6.4.3.2 Кодирование**

Войдите в «Configuration→Record→Encode» для настройки параметров кодирования основного и вторичного потоков.

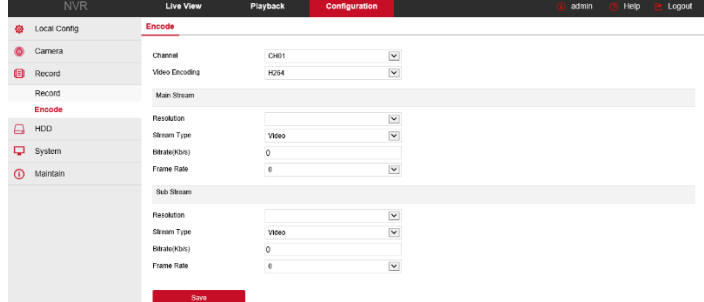

#### **6.4.4 Хранение**

Войдите в «Configuration→HDD→HDD» для управления дисками.

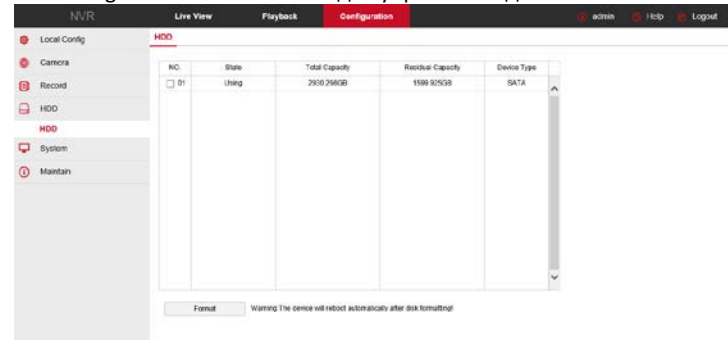

#### **6.4.5 Система**

#### **6.4.5.1 Общие настройки**

#### **Настройки**

Войдите в «Configuration→System→General→Device Setting». Здесь вы можете настроить язык интерфейса, режим записи, разрешение и т.д.

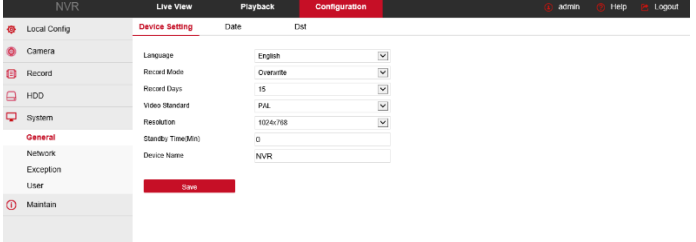

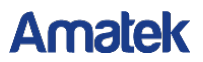

#### **Дата**

Войдите в «Configuration→System→General→Date» для настройки даты и времени NVR и синхронизацию с сервером точного времени.

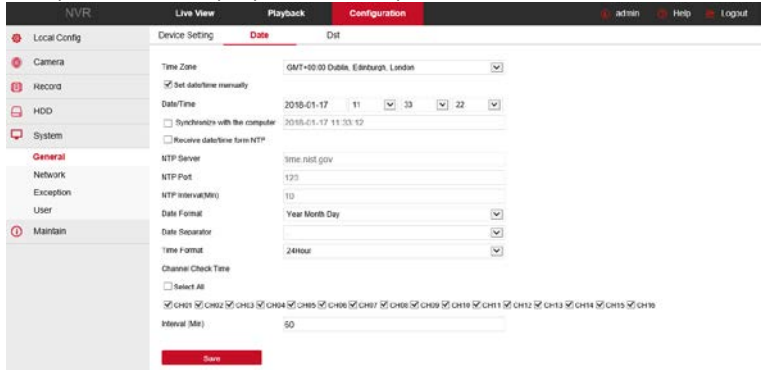

#### **Летнее время**

Войдите в «Configuration→System→General→Dst» и настройте параметры перехода на летнее время согласно вашему региону.

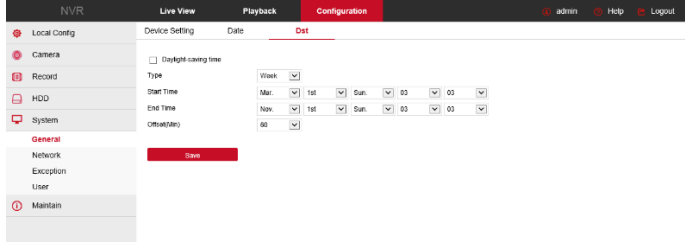

#### **6.4.5.2 Сеть**

#### **Настройка IP и портов**

Войдите в «Configure→System→Network→IP/Port» и заполните необходимые поля.

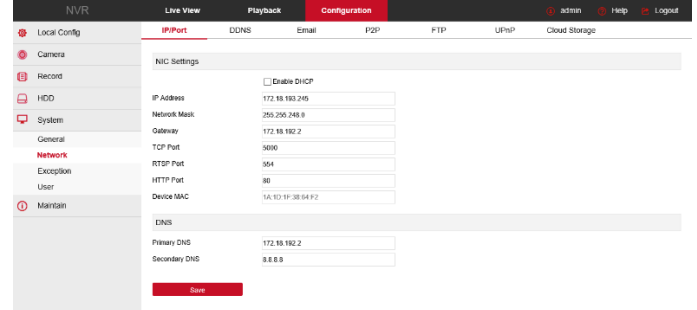

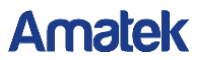

#### **DDNS**

Войдите в «Configure→System→Network→DDNS». Включите DDNS при необходимости и введите корректные данные.

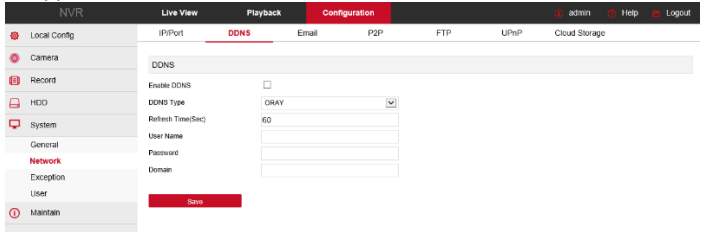

#### **Email**

Войдите в «Configure→System→Network→Email» и настройте параметры для отправки вам сообщений.

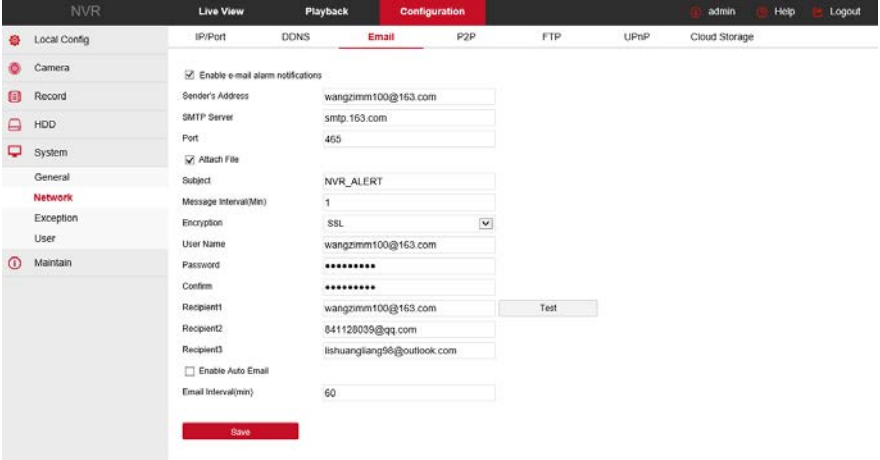

#### **P2P**

Войдите в «Configure→System→Network→P2P» для настройки P2P мобильного клиента. Здесь вы найдете статус NVR, а также QR-коды для сканирования мобильным устройством.

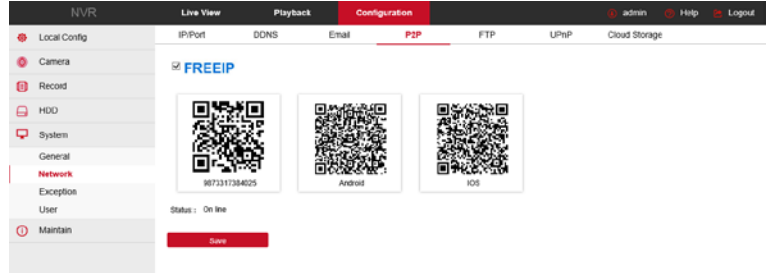

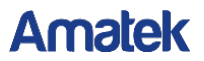

#### **FTP**

Войдите в «Configure→System→Network→FTP» и введите параметры вашего FTP сервера.

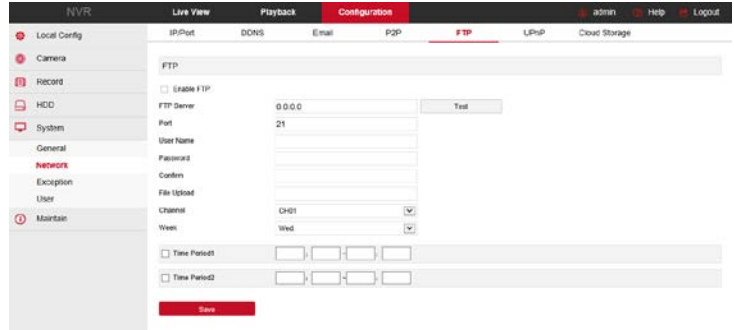

#### **UPnP**

**Облако**

Войдите в «Configure→System→Network→UPnP» для настройки функции, включая перенаправление портов.

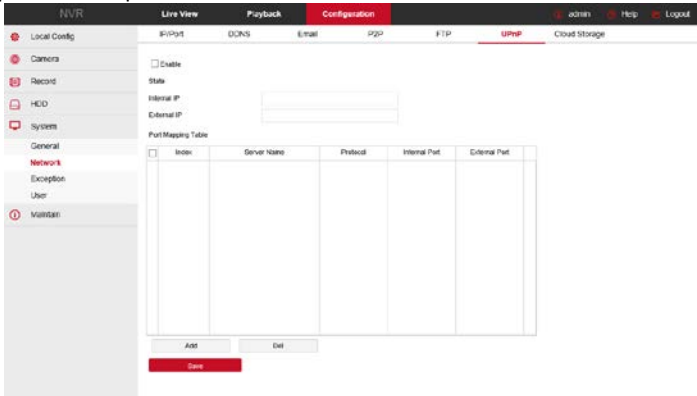

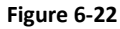

Войдите в «Configure→System→Network→Cloud Storage». Выберите облачный сервер и произведите настройки подключения к хранилищу.

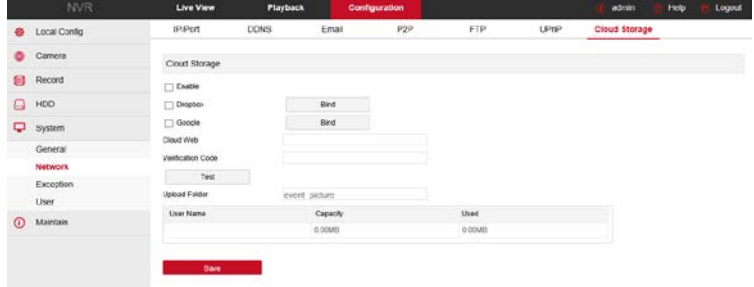

#### **6.4.5.3 События**

Войдите в «Configure→System→Exception», выберите способ оповещения нарушений работы NVR.

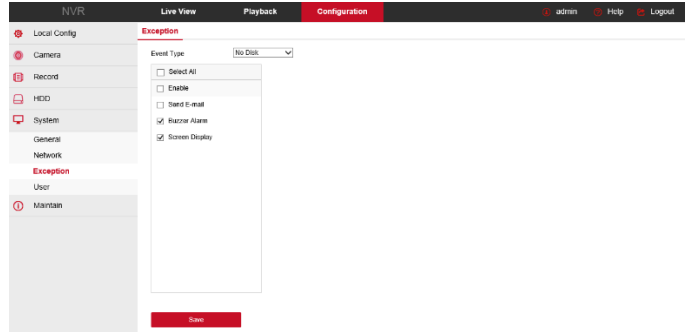

#### **6.4.5.4 Пользователи**

Выберите «Configure→System→User» для входа в интерфейс управления учетными записями. Здесь можно создавать, изменять и удалять аккаунты пользователей.<br>- WR MARE THE CONSIDERED TO THE TANK TO THE TANK OF THE TANK TO THE TANK TO THE TANK TO THE TANK TO THE TANK T

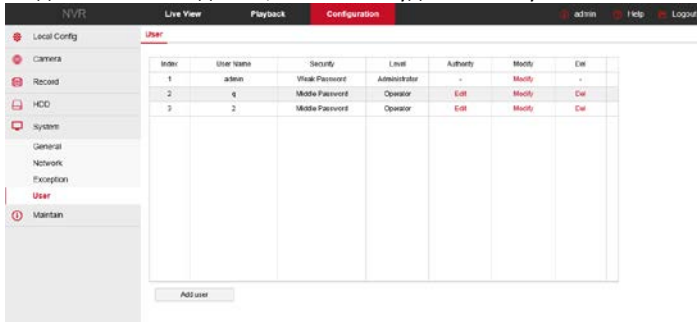
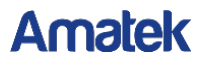

### **6.4.6 Обслуживание**

### **6.4.6.1 Версия**

Войдите в «Configure→Maintain→Version Info» для получения информации о регистраторе.

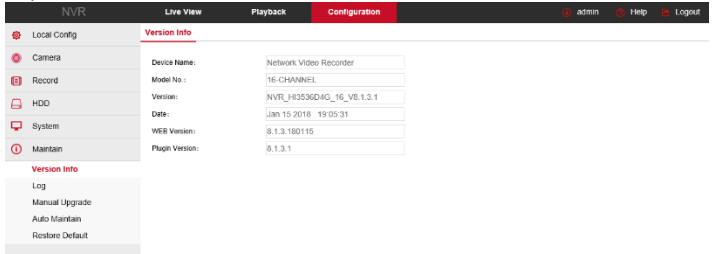

### **6.4.6.2 Просмотр событий**

Войдите в «Configure→Maintain→Log». Здесь вы можете найти журнал NVR.

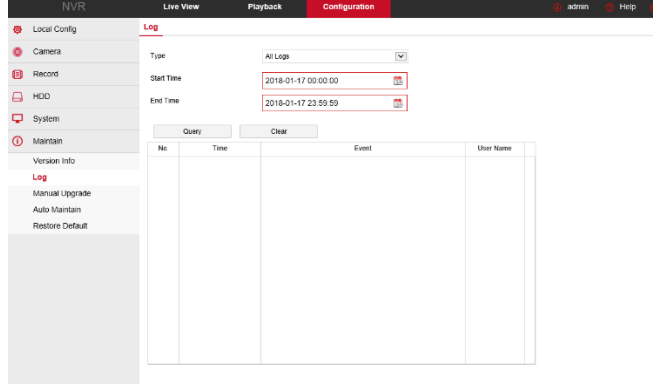

### **6.4.6.3 Ручное обновление**

Войдите в «Configure→Maintain→Manual Upgrade". Вы можете перезагрузить устройство и обновить прошивку из файла на ПК.

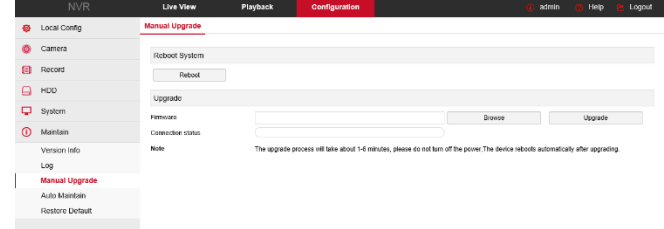

Для ручного обновления прошивки:

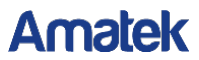

**Шаг 1:** Нажмите «Browse» и найдите файл прошивки на ПК;

**Шаг 2:** Нажмите «Upgrade»;

**Шаг 3:** Ожидайте окончания процесса обновления, после окончания которого веб страница обновится.

### **6.4.6.4 Обслуживание**

Войдите в «Configure→Maintain→Auto Maintain». Здесь вы можете задать расписание автоматической перезагрузки системы.<br>- NVR - NVR - New Merchand Proposek | Contiguration

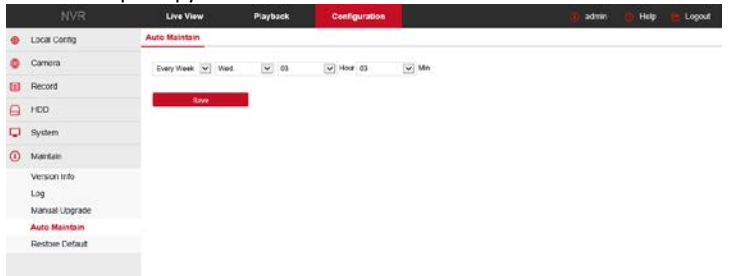

### **6.4.6.5 Сброс настроек**

Войдите в «Configure→Maintain→Restore Default». Вы можете выбрать сброс на значения по умолчанию как отдельных настроек, так и системы в целом.

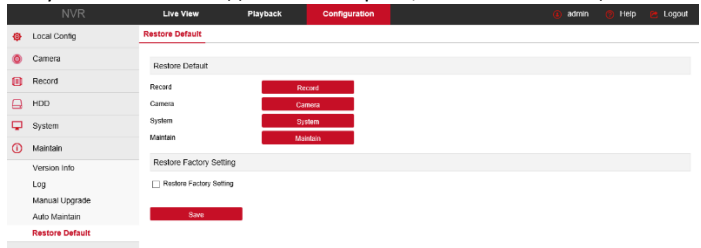

### **6.5 Архив**

#### Войдите в «Playback».

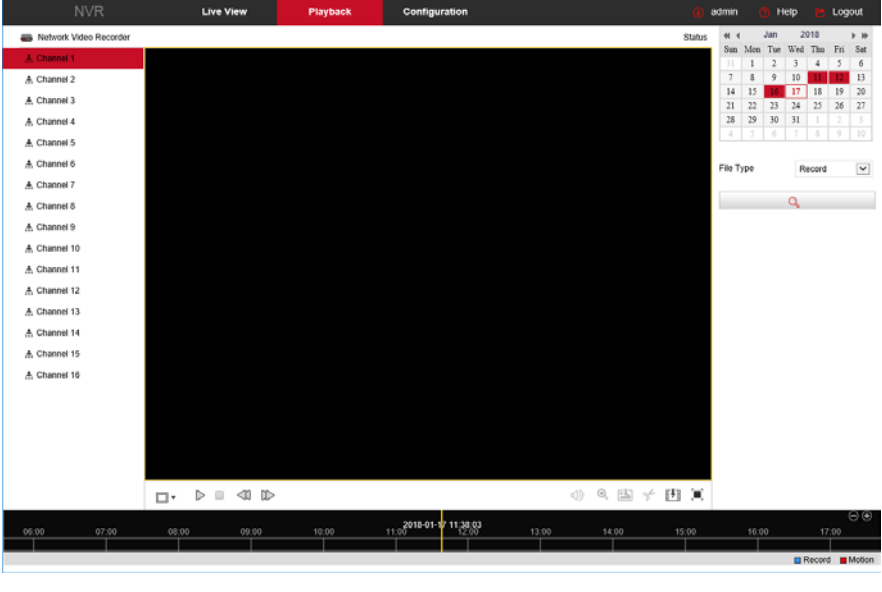

- **Переключение окон:** Нажмите  $\Box$  /  $\Box$  для переключения окон воспроизведения.
- $>$  **Старт/Пауза:** Используйте  $\triangleright$  / ∎ .
- $\triangleright$  **Стоп**: Остановка воспроизведения  $\Box$ .
- **Замедленно:** Нажмите при воспроизведении. Диапазон: 1/2, 1/4, 1/8.
- **≻ Ускоренно:** Значок 고 Диапазон 2, 4, 8.
- **> 3вук:** Для управления звуком используйте  $\mathbb{R}$   $\ket{\mathbb{Q}}$
- **Цифровой зум:** При воспроизведении нажмите кнопку для включения функции цифрового зума. Удерживая левую кнопку мыши на изображении, перетащите курсор в нужную позицию, выделив таким образом зону увеличения. Для возврата к исходному размеру нажмите .
- **Снимок:** Нажмите и снимок текущего экрана сохранится в папке, выбранной в настройках.

- **Видеоклип:** Нажмите для начала записи клипа. При повторном нажатии этой же иконки запись остановится и сохранится в папке, выбранной в настройках.
- 

 **Скачать:** Нажмите для входа в окно выбора файла для сохранения на ПК. Выберите файл и нажмите «Download».

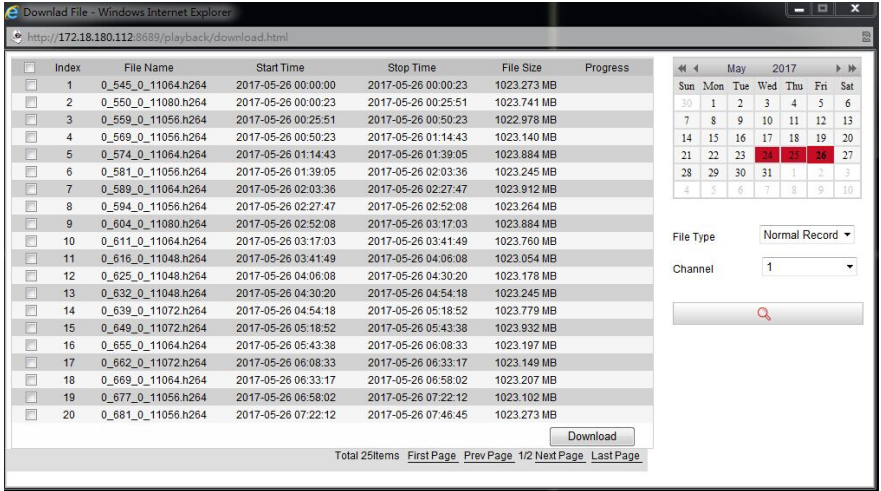

- **Полноэкранное воспроизведение:** Нажмите . Для выхода нажмите «Esc».
- **Выбор фрагмента:** Левой кнопкой мыши вы можете перетаскивать индикатор записанных данных на шкале времени для выбора нужного момента записи.

# **7 Мобильное приложение FreeIP**

### **7.1 Установка и регистрация**

**Процедура: регистрация→вход→добавить устройства→использование.**

**Шаг 1** Скачайте и установите приложение на ваше мобильное устройство: Для Android найдите «FreeIP» в магазине Google App Store, для iOS – в магазине App Store.

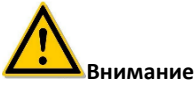

- Приложение доступно только для ОС iOS и Android.
- **Шаг 2** После установки запустите «FreerIP», зарегистрируйте учетную запись, следуя подсказкам.

### **7.2 Добавление устройств**

- **Шаг 1** Убедитесь в том, что NVR подключен к Интернету, P2P включено в онлайн режиме.
- **Шаг 2** Подключите смартфон к беспроводной сети.

**Шаг 3** Войдите в учетную запись и выберите «Device» в боковом меню. Далее нажмите «+Add Device» в нижнем меню, выберите «The serial number to add» для сканирования QR кода на корпусе устройства или в интерфейсе P2P.

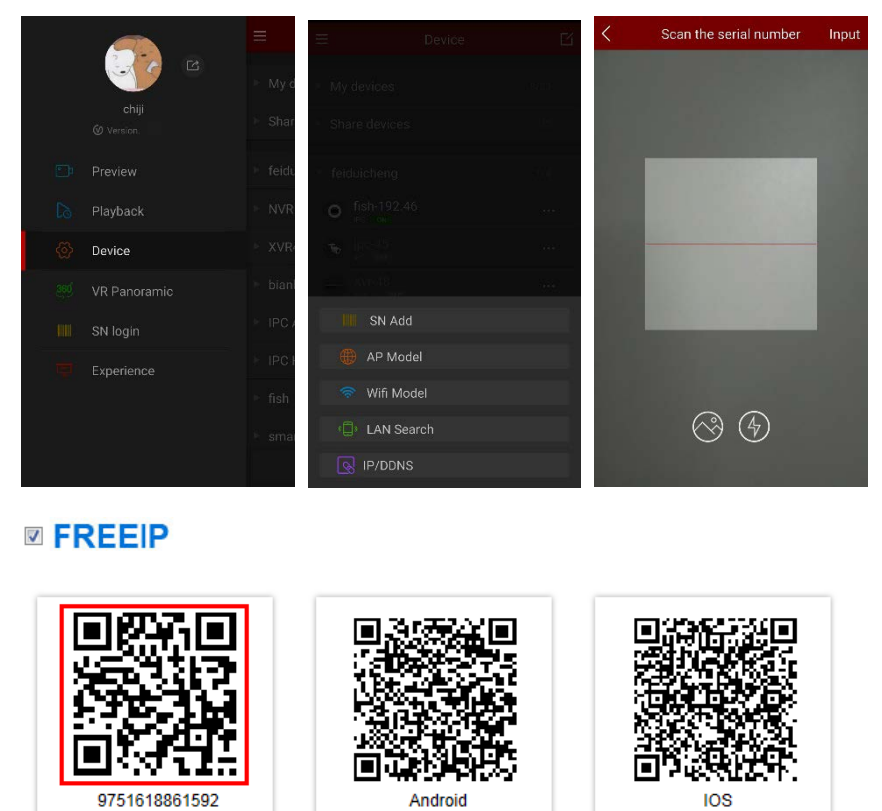

Шаг 4 После того как смартфон отсканирует QR код, введите имя, пароль и код проверки NVR (код проверки находится на этикетке устройства). Нажмите «Submit», введите название устройства и выберите группу для него. Нажмите «Send» и в случае успешного подключение вы увидите сообщение «Add successful».

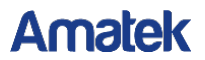

### **7.3 Предпросмотр**

**Шаг 1** Выберите «Preview» в боковом меню:

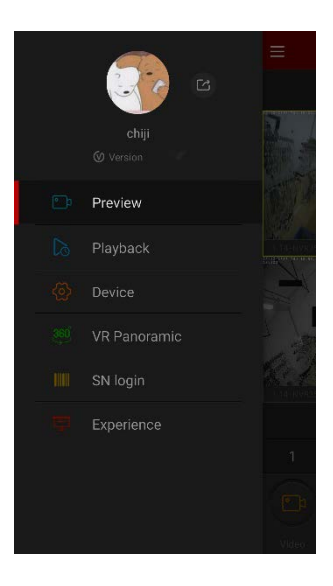

**Шаг 2** Нажмите «+» в окне просмотра:

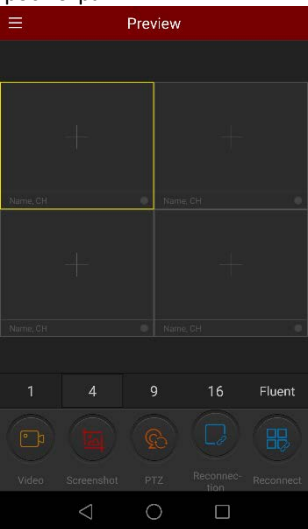

**Шаг 3** Выберите NVR, затем каналы из списка и нажмите «Preview»:

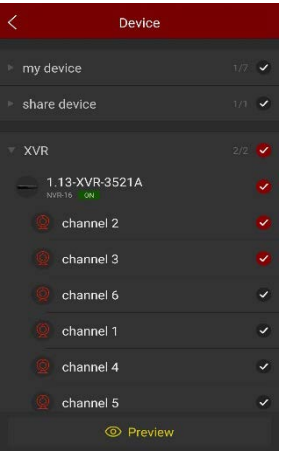

**Шаг 4** Вы увидите живой просмотр выбранных каналов:

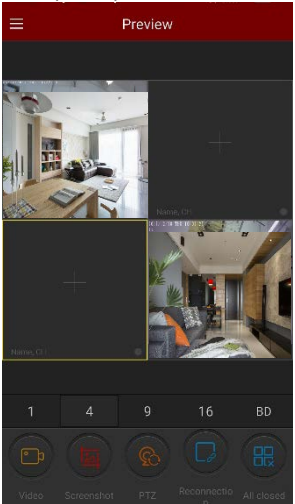

**Замечание**

Вы можете просматривать видео, сохранять снимки, управлять звуком и т.п. А также для PTZ камер управлять перемещением, фокусом, зумом и пр.

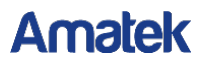

### **7.4 Воспроизведение**

**Шаг 1** Выберите «Playback» в боковом меню:

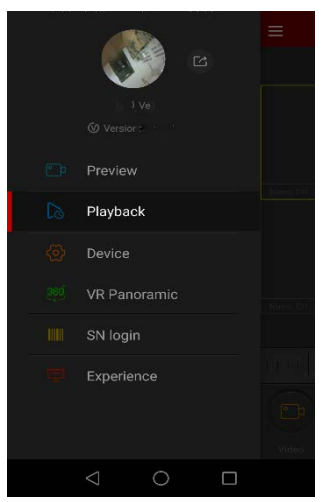

**Шаг 2** Нажмите «+» в окне просмотра:

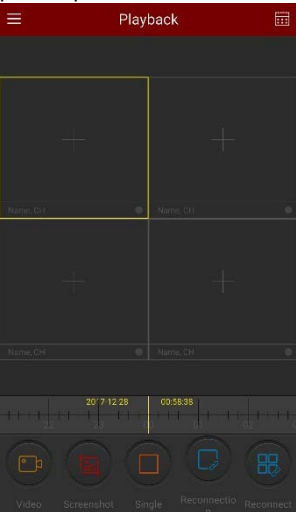

**Figure 7-9**

**Шаг 3** Выберите NVR, затем каналы из списка и нажмите «Playback»:

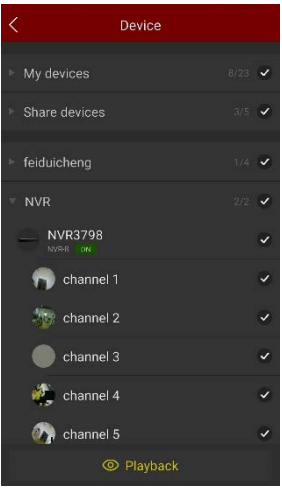

Шаг 4 Вы попадете в интерфейс воспроизведения:

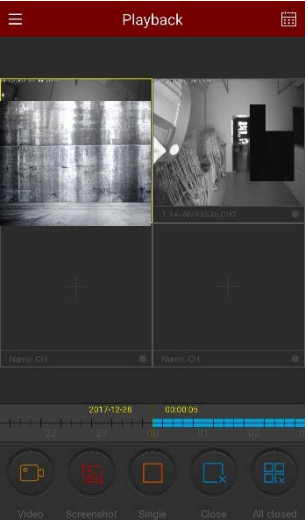

### **8 ЧАВО**

**Amatek** 

#### **1. Система не видит жесткий диск?**

**Ответ:** Если система не обнаруживает жесткий диск, проверьте кабели питания и данных диска.

### **2. Забыли пароль?**

**Ответ:** Пароль пользователя может восстановить администратор. Если администратор забыл пароль, свяжитесь с нашим техническим персоналом.

### **3. Как избежать перегрева регистратора?**

**Ответ:** Устанавливайте NVR в хорошо вентилируемом помещении, не закрывайте отверстия в корпусе, не нагружайте корпус посторонними предметами.

### **4. Можно ли в NVR установить HDD от моего ПК?**

**Ответ:** Если жесткий диск, который вы используете, поддерживается системой NVR, он сможет работать. Но следует отметить, что при этом все данные на вашем жестком диске будут потеряны.

### **5. Можно ли использовать функцию воспроизведения в процессе записи?**

**Ответ:** Да.

### **6. Могу ли я частично удалить записи?**

**Ответ:** Учитывая соображения безопасность, вы не можете удалить часть видеозаписи. Если вам нужно удалить все видеозаписи, вы можете отформатировать жесткий диск.

#### **7. Не можете войти в систему?**

**Ответ:** Проверьте конфигурацию сетевого подключения, соединение RG-45, а также корректность вводимых логина/пароля.